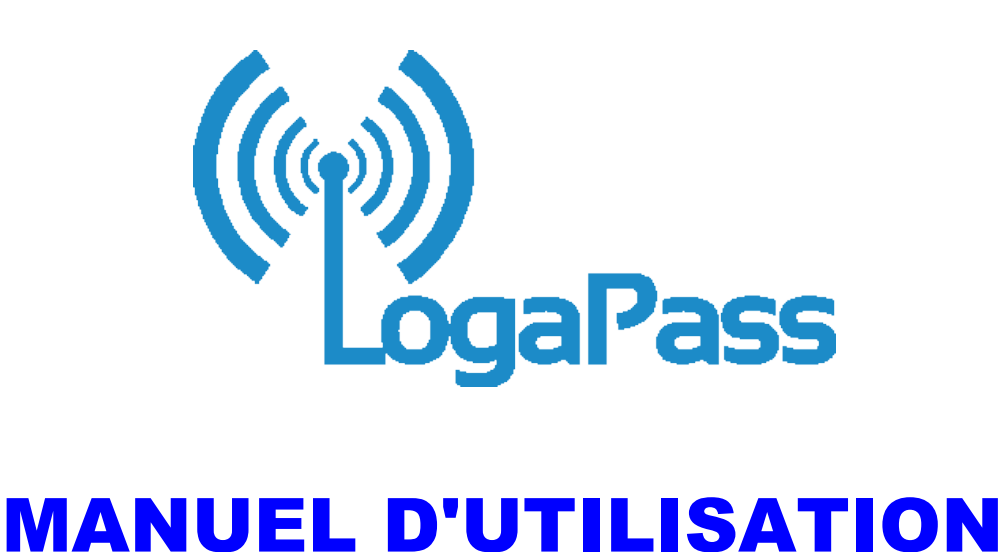

# *22.2019.03*

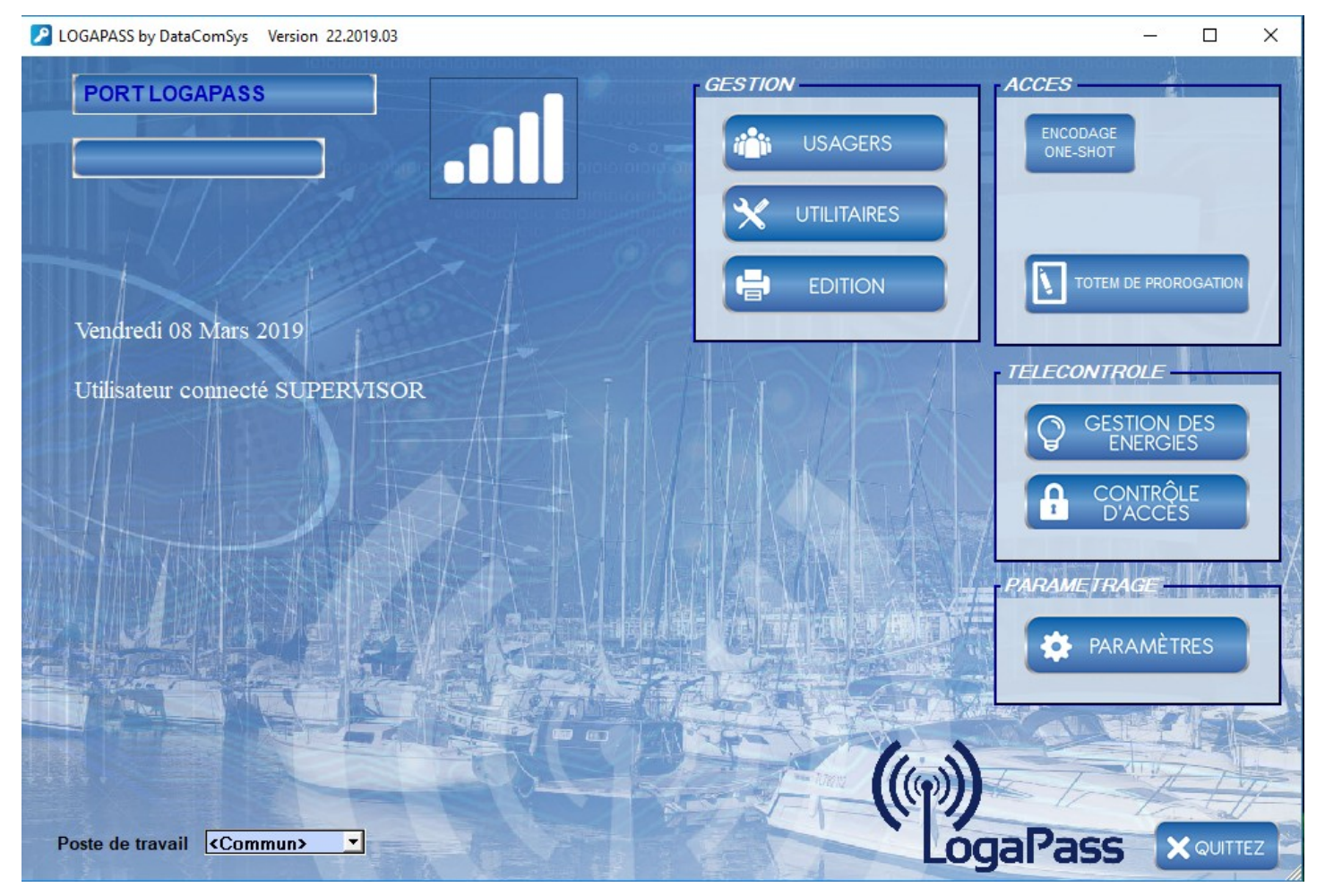

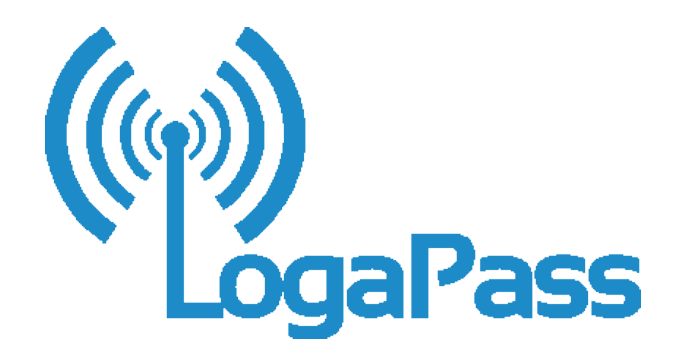

# **MANUEL D'UTILISATION** *v2019*

- **1** Présentation
- **2** Paramètres Utilitaires Technique
- **3** Gestion des utilisateurs
- **4** Consultation Édition

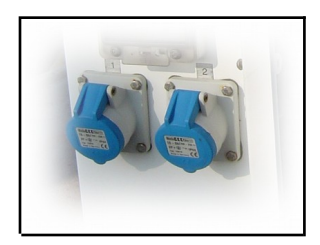

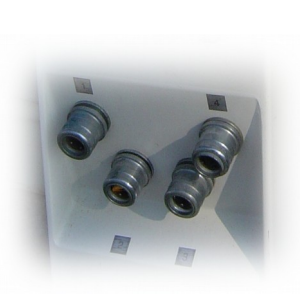

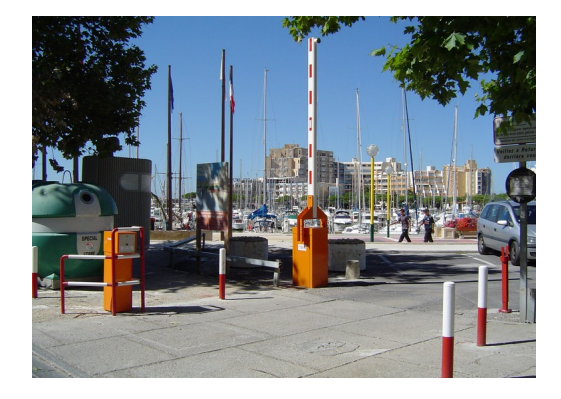

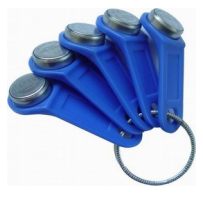

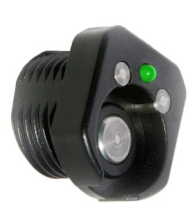

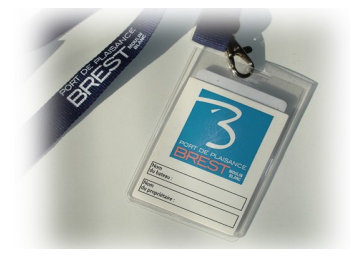

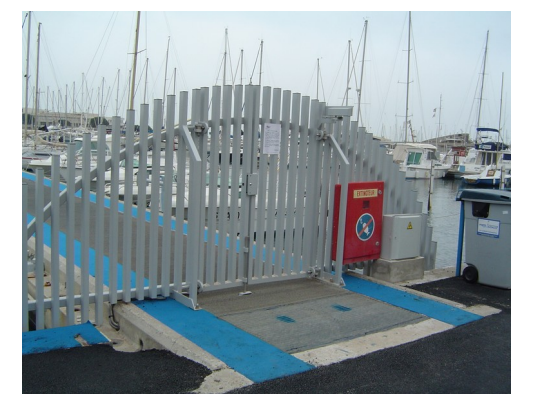

Le logiciel **LOGAPASS** permet de paramétrer, gérer, consulter les clefs électroniques texas-key ou badges et les centrales de contrôle d'accès **TEXAS** ou de Bornes d'énergie **VEGA**.

#### **Rappel :**

Le système **LOGAPASS** est basé sur le principe du chargement de la clef ou de la carte électronique des informations d'autorisation d'accès et de distribution d'énergie.

Les centrales de contrôle d'accès ne connaissent que leur **zone**, la **date et heure**, et le **mode de fonctionnement**.

En conséquence le logiciel sert principalement à **introduire dans les clefs ou les badges** les différents paramètres **d'autorisation** et de **fonctionnement**.

En règle générale les centrales sont paramétrées une fois pour toute soit par l'installateur soit par le client (à l'aide d'un terminal spécifique).

Ce procédé (fiable, et efficace) permet d'installer dans des lieux géographique distant de nombreux contrôle d'accès sans avoir à installer un câblage spécifique.

Pour pouvoir transférer les données paramétrées par le logiciel dans la clé ou le badge électronique, un encodeur spécifique est installé sur le PC.

Dans le cas d'une Borne d'eau ou d'électricité, les parties de gestion les plus importantes sont les deux compteurs **EAU** et **ÉLECTRICITÉ** qui servent à définir les temps de mise en marche des commandes d'électrovanne ou de relais électrique.

Les bornes d'eau peuvent avoir des zones différentes (pour différencier plusieurs bornes) et l'utilisation ou non de la borne est considéré comme un accès.

L'accès au logiciel est protégé par un couple identifiant (*nom opérateur*) et code (*mot de passe*).

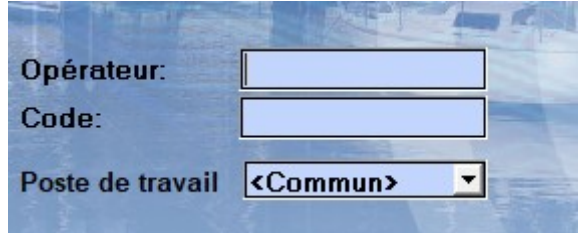

Par défaut :

Code **: CODE**

Opérateur : **SUPERVISOR**

*Les mots de passe et les codes y afférents sont paramétrables dans la fenêtre paramétrage.* 

La notion de **Poste de Travail,** est réservée aux applications en réseau quand on veut identifier en plus de l'opérateur quel poste est actif (en général sur des applications multi-sites distants).

L'intérêt d'identifier l'opérateur est surtout pour savoir qui a fait quoi (codage, vente, ..) dans le journal des événements.

De plus il y a un niveau hiérarchique dans les OPÉRATEURS, ils ne peuvent pas tous faire les mêmes fonctions.

C'est souvent le cas lors de la présence de stagiaires pendant la saison qui peuvent consulter mais pas vendre certaines prestations.

Toutes ces fonctions permettent de définir l'environnement de fonctionnement du système de contrôle d'accès.

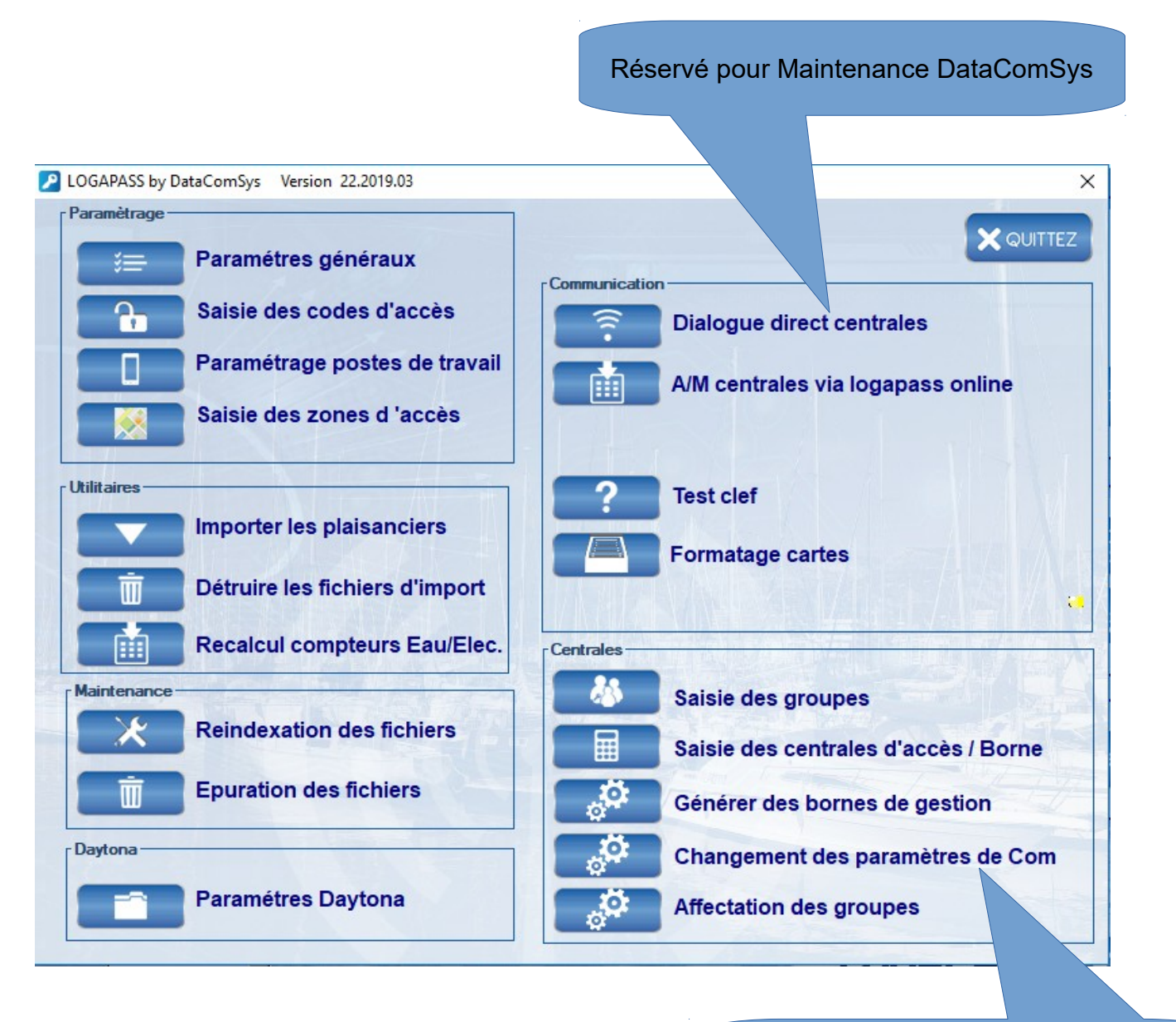

Pour le parametrage des centrales De contrôle d'accès et Bornes en mode on-line

# **PARAMÈTRES GÉNÉRAUX:**

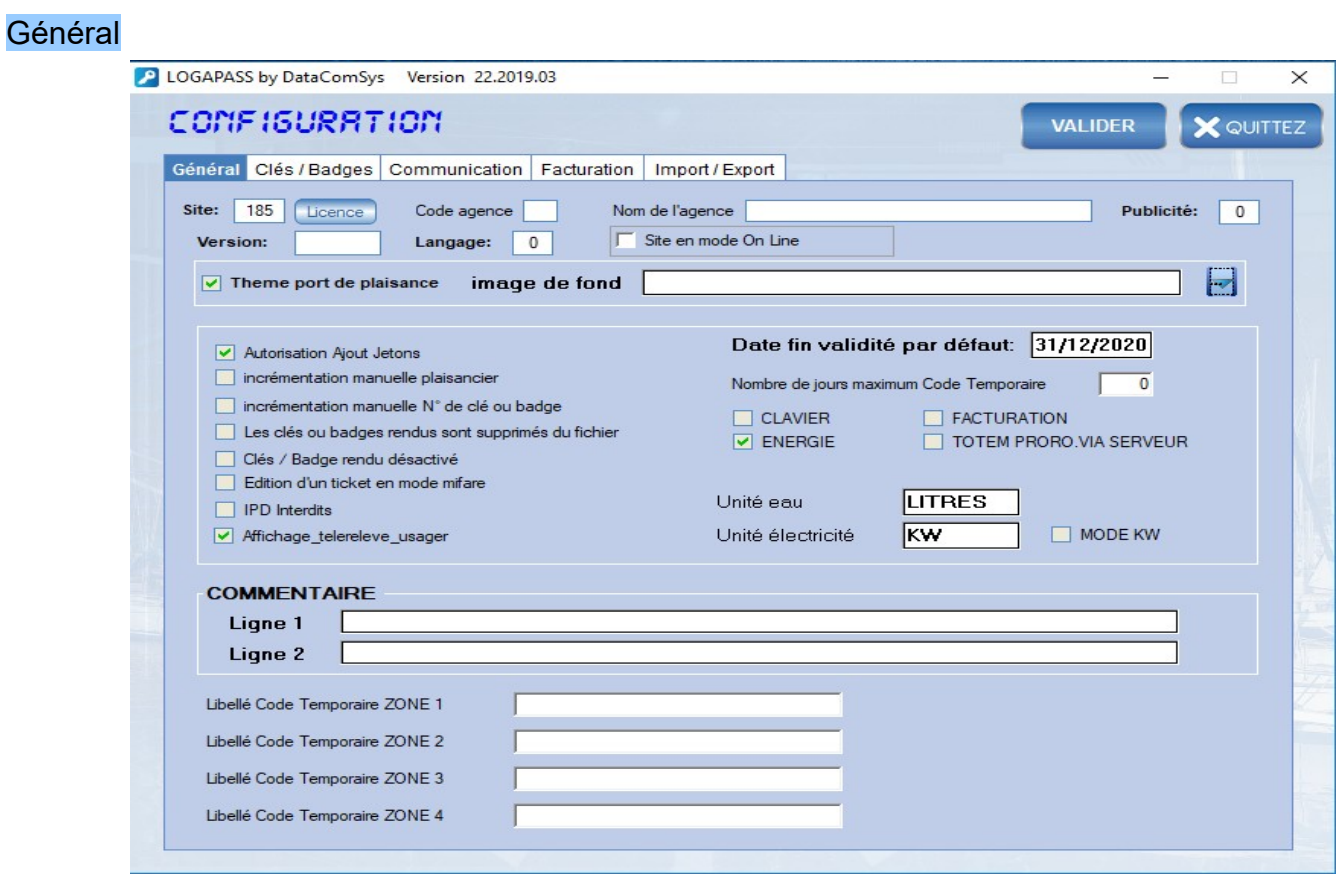

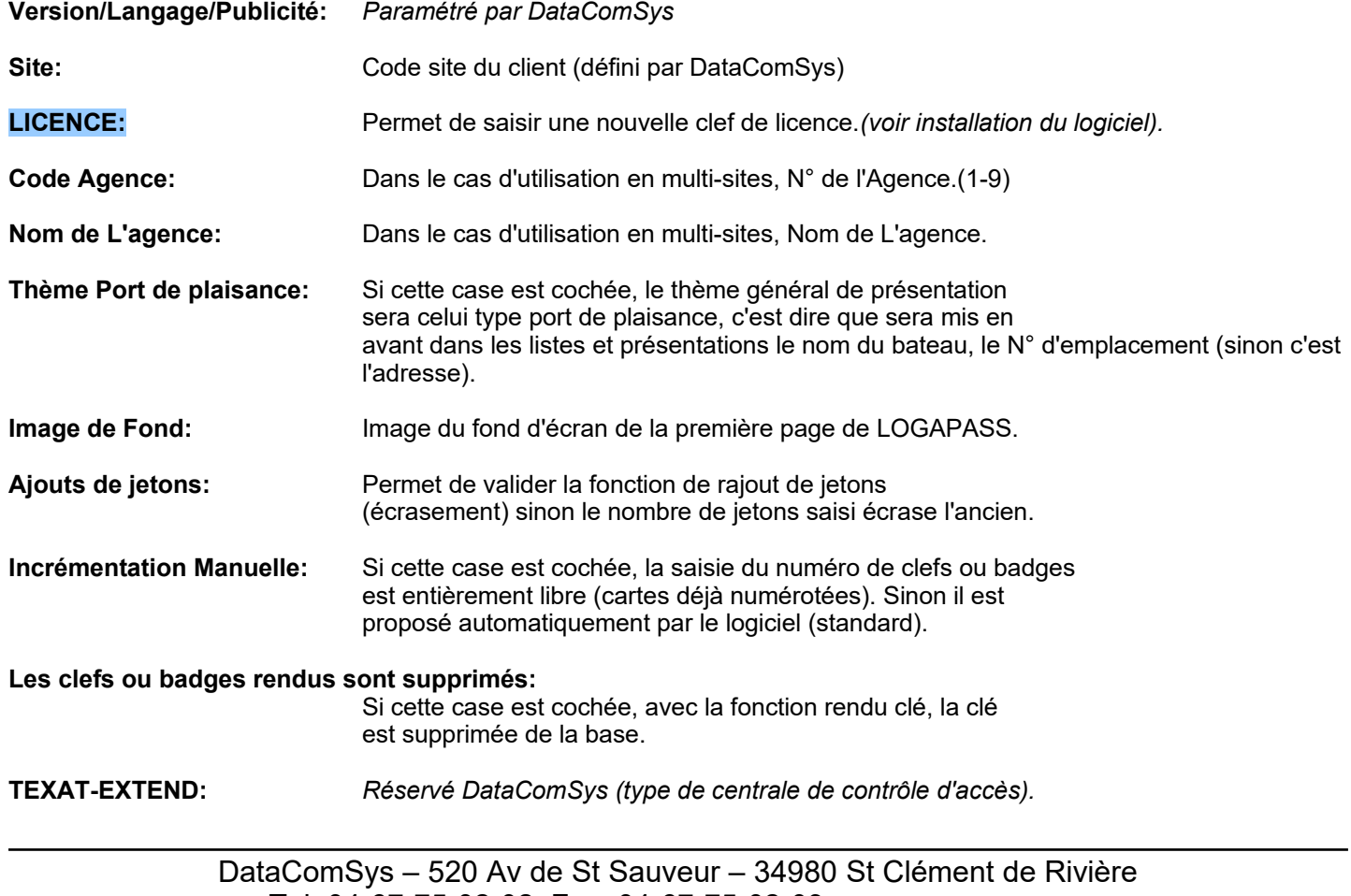

Tel: 04-67-75-02-02 Fax: 04-67-75-02-03 *www.datacomsys.fr*

# Clé /badges

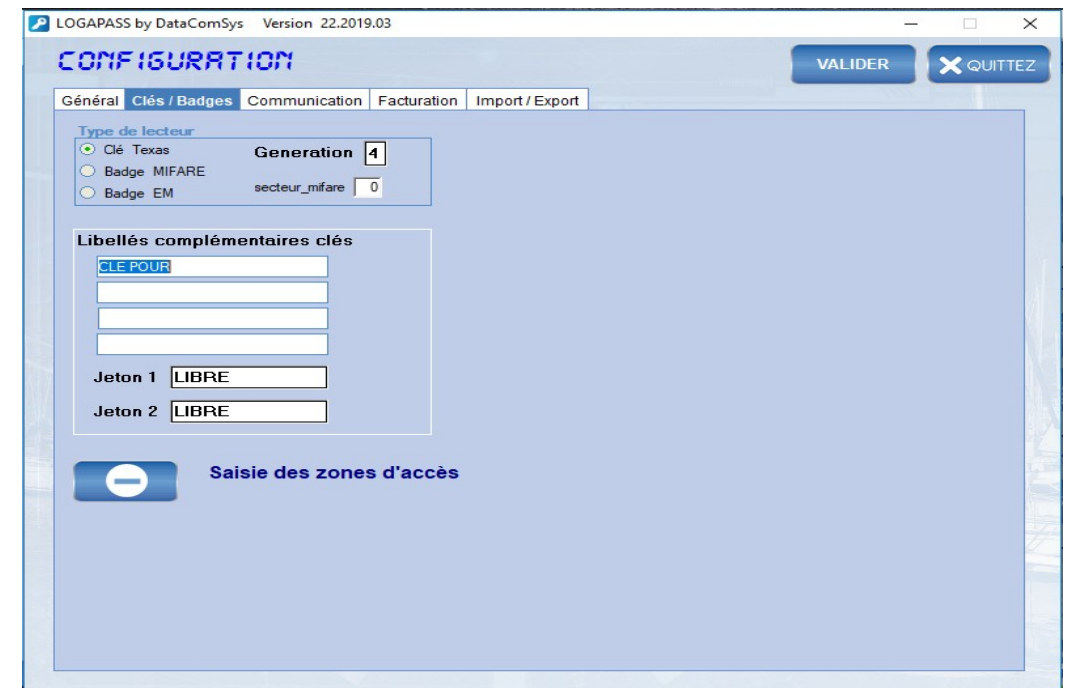

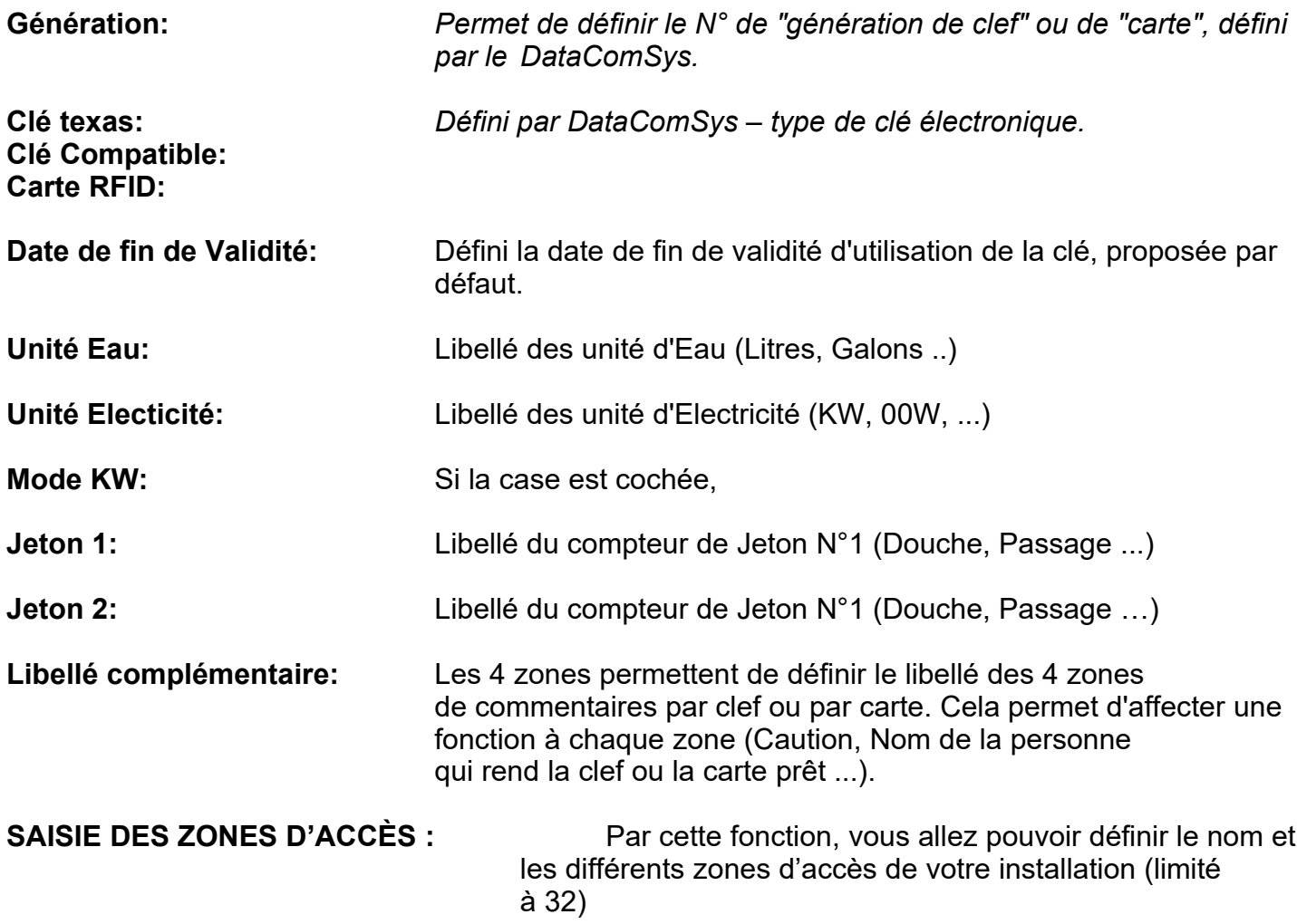

#### **Communication**

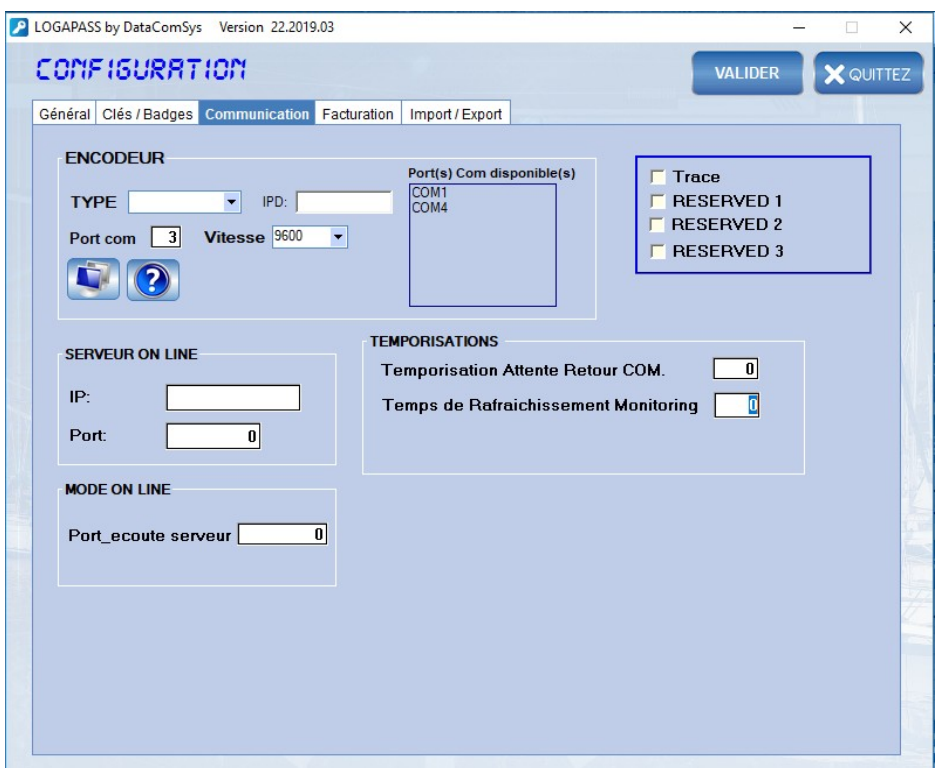

#### **ENCODEUR**

Voir page suivante **PARAMÉTRAGE** communication ENCODEUR

#### **TOTEM**

Réservé pour le paramétrage avec les TOTEM de gestion d'énergie.

#### **MODE ON LINE**

Paramètres du Mode **ON-LINE** (réservé à DatacomSys)

**Trace :** Réservé pour le debuggage / DataComSys Si cette option est cochée, une fenêtre avec fond jaune va s'afficher avec la trace de toutes les communications entre LOGAPASS et les différents systèmes.

#### Paramétrage de communication ENCODEUR

Permet de paramétrer les paramètres de communication de la liaison **avec l'encodeur.**

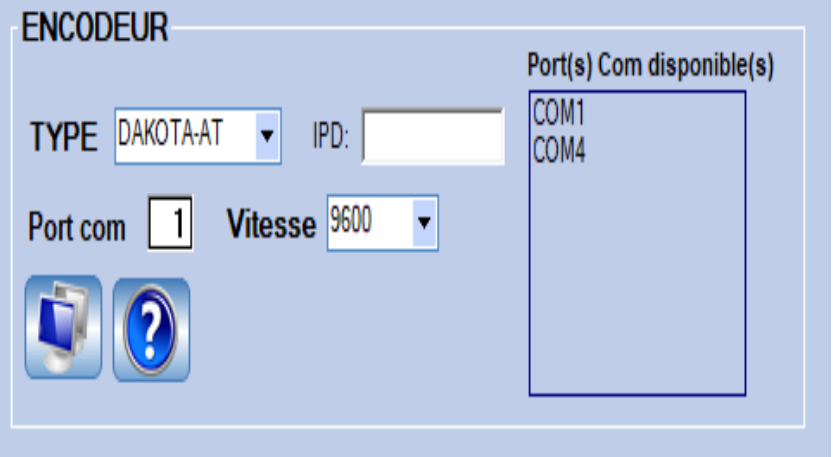

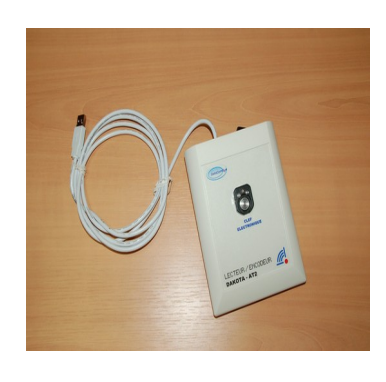

Le logiciel propose une liste de ports COM de disponibles dans la box de droite.

Sélectionné le port COM ou se trouve l'encodeur.

**ASTUCE:** Pour savoir ou est branché l'encodeur, faite un premier test encodeur branché et sous tension, puis débranchez le et revenez sur cette fenêtre de paramétrage: Le port COM qui a disparu est celui ou se trouvait l'encodeur.

La vitesse est de 9600 Bauds pour les DAKOTA-AT

**ATTENTION:** Si vous changez de prise USB, le numéro de port COM peut changer. Si l'encodeur ne répond pas, vérifiez qu'il est bien branché au même endroit ou cherchez le nouveau port COM.

#### Dialoguer direct avec l'encodeur (ÉCRAN)

**Fonction réservée à la maintenance et à n'utiliser que sur demande d'un technicien de DataComSys.**

#### FACTURATION

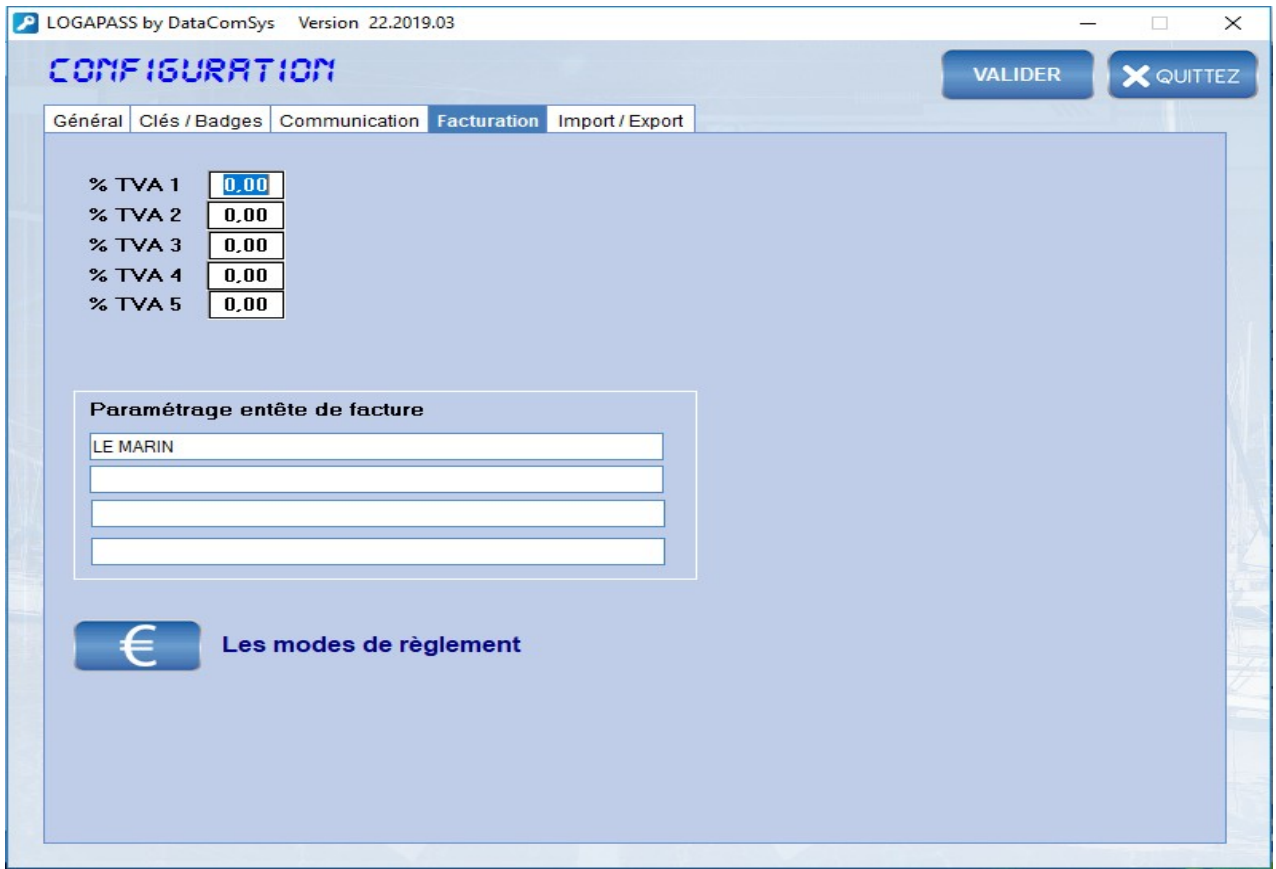

% **TVA1:** Permet de définir le taux de TVA N°1 pour le module facturation.<br>**% TVA2:** Permet de définir le taux de TVA N°2 pour le module facturation. % **TVA2:** Permet de définir le taux de TVA N°2 pour le module facturation.<br>**% TVA3:** Permet de définir le taux de TVA N3 pour le module facturation. % **TVA3:** Permet de définir le taux de TVA N3 pour le module facturation.<br>**% TVA4:** Permet de définir le taux de TVA N°4 pour le module facturation. % **TVA4:** Permet de définir le taux de TVA N°4 pour le module facturation.<br>**% TVA5:** Permet de définir le taux de TVA N°5 pour le module facturation. Permet de définir le taux de TVA N°5 pour le module facturation.

#### **Paramétrage entête de Facture:**

Permet de paramétrer le texte de l'entête de facture dans le cas du module de facturation. (4 lignes).

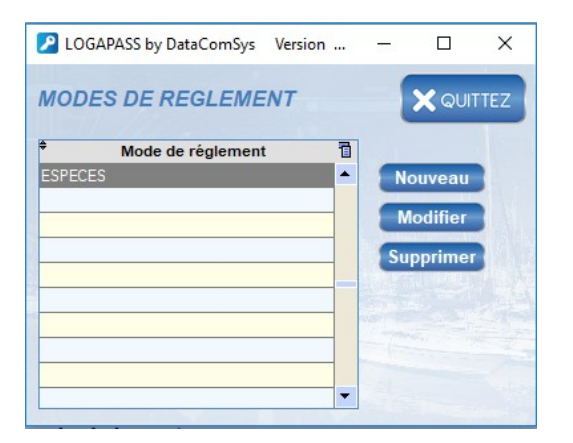

Permet de définir les différents type de libellé des Modes de règlement.

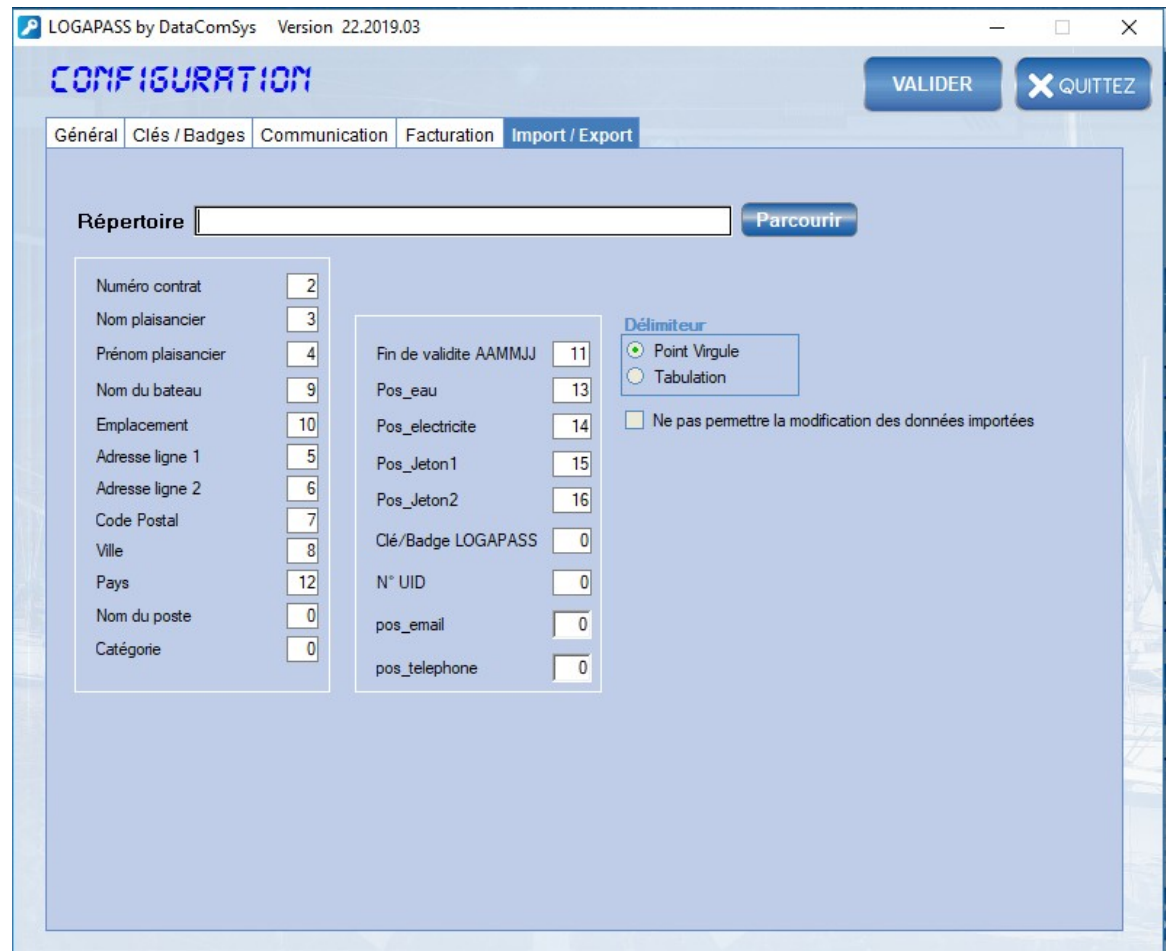

LOGAPASS est un logiciel ouvert, il peut recevoir des données directement d'autres logiciels de gestion de Marina Management.

Pour pouvoir communiquer entre eux, il faut définir ou se trouve le fichier d'importation et ou se trouve les données dans ce fichier.

Ce paramétrage est réservé à DataComSys, en accord avec les gestionnaires du logiciel hôte.

*(conférer document sur les interfaces LOGAPASS).*

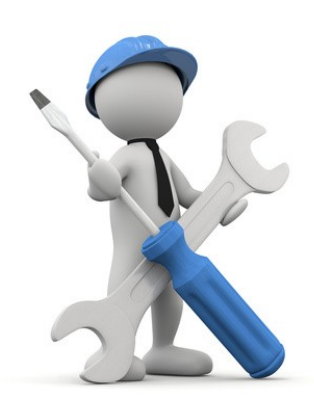

#### SAISIE des CODES D'ACCÈS

Permet de définir (création, modification..) les codes d'accès au logiciel avec des niveaux de droits.

Cette fenêtre est gérée par le superviseur.

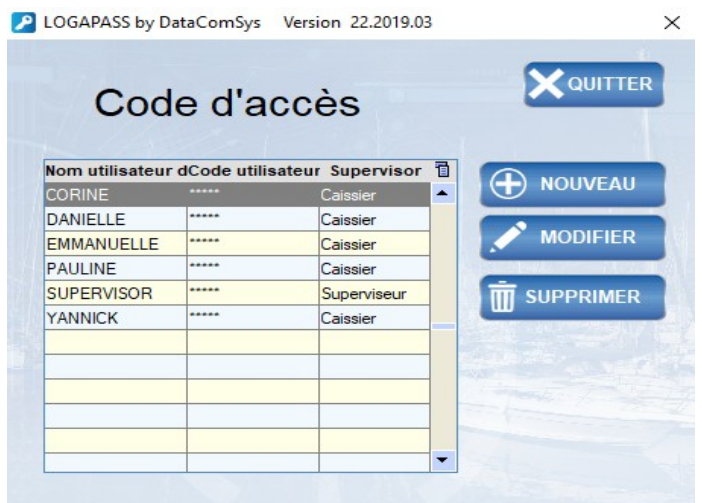

Si vous voulez créer un nouveau code d'accès:

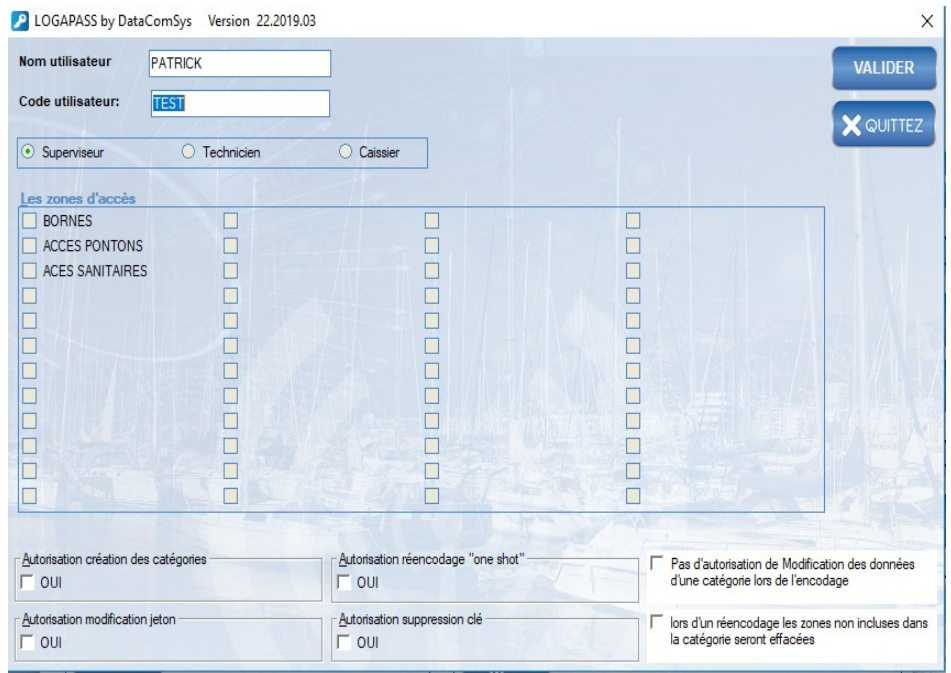

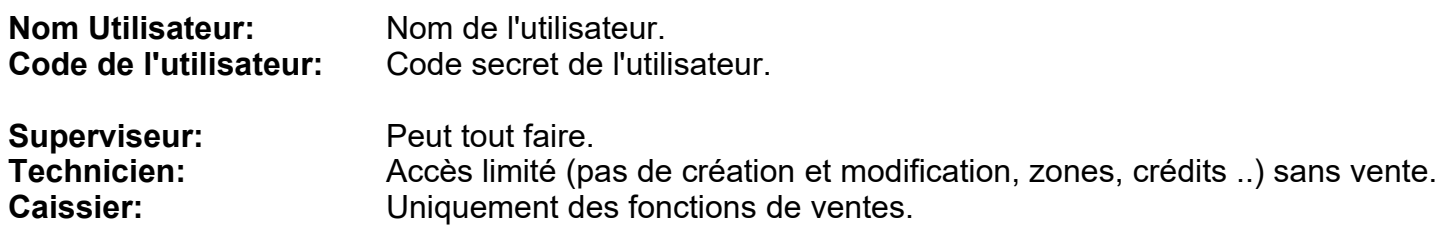

*Le nom de l'utilisateur sera celui repris pour les éditions de caisse par caissiers.*

#### **Zones D'accès:**

Dans le cas d'un Technicien ou d'un caissier, permet de définir les zones sur lesquels ils auront droit de travailler.

Cette fonction permet de limiter les possibilité de travail par utilisateurs (stagiaires, …)

#### **Autorisation création des Catégories:**

Si cette case est cochée, permet a un technicien ou un caissier de pouvoir quand même créer des catégories.

#### **Autorisation modification jeton:**

Si cette case est cochée, permet a un technicien de pouvoir quand même modifier un compteur jeton.

#### **Autorisation ré-encodage one-shot:**

Si cette case est cochée, permet a un technicien de pouvoir quand même re\*encoder des one-shot.

#### **Autorisation suppression des clés:**

Si cette case est cochée, permet a un technicien ou au caissier de pouvoir quand même supprimer des clés.

#### Paramétrage postes de travail

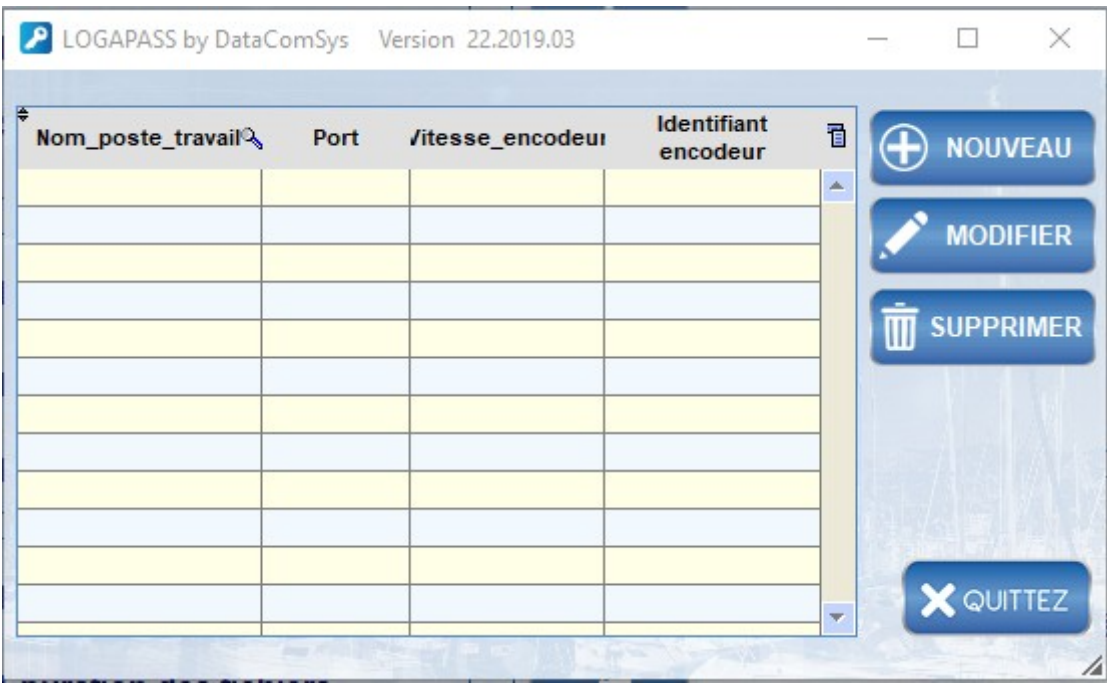

Dans le cas du multi-site à définir avec DataComSys.

Ce tableau a pour fonction de définir sur quel port COM se trouve l'encodeur de chaque site. En effet, dans le cas du multi-site, on ne peut plus utiliser le paramétrage commun, mais un paramétrage individuel par poste.

#### Saisie des zones d'accès

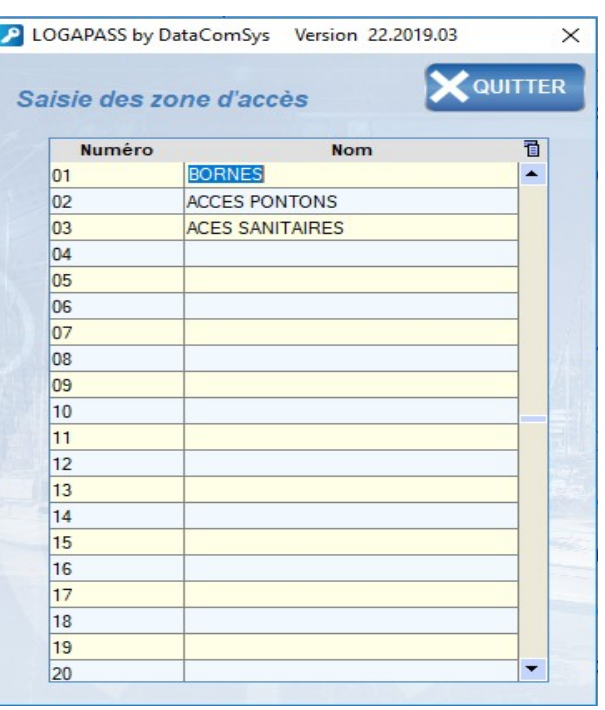

Le logiciel gère en standard **32** zones d'accès qui sont numérotées de **1** à **32.**

Pour simplifier la compréhension de la saisie, vous pouvez donner un nom sur 16 caractères à chaque zone.

Ceci doit être fait en parfaite coordination avec la numérotation des zones dans les centrales électroniques lors de leur mise en place.

**ATTENTION:** Une fois les zones d'accès définies et les premières clefs encodées, on ne peut "dézonner" un site (on peut modifier son nom, mais pas son lieu physique).

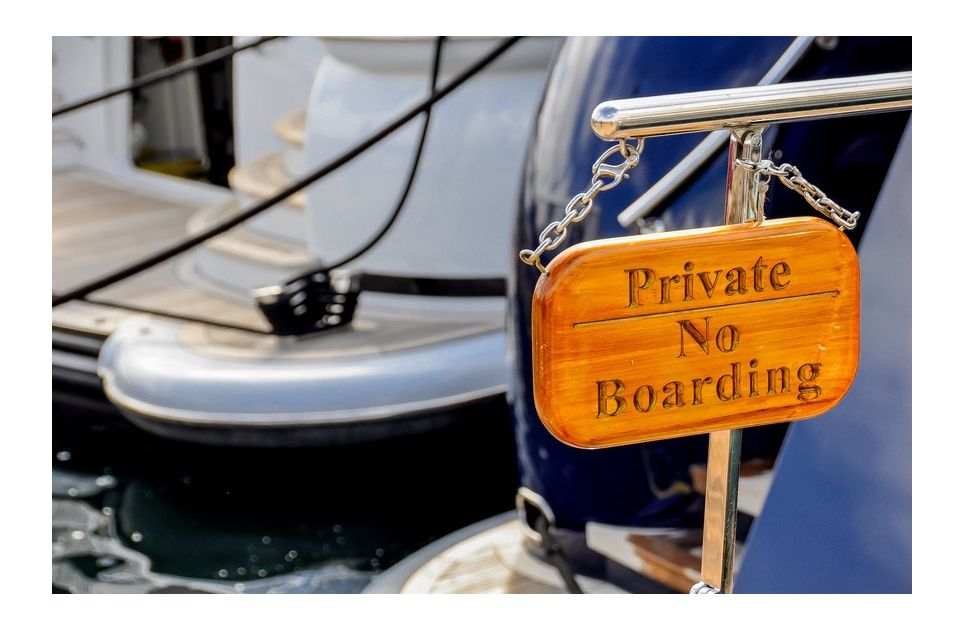

## **Utilitaires** :

**Le menu UTILITAIRES propose plusieurs fonctions d'aide à la gestion de LOGAPASS.**

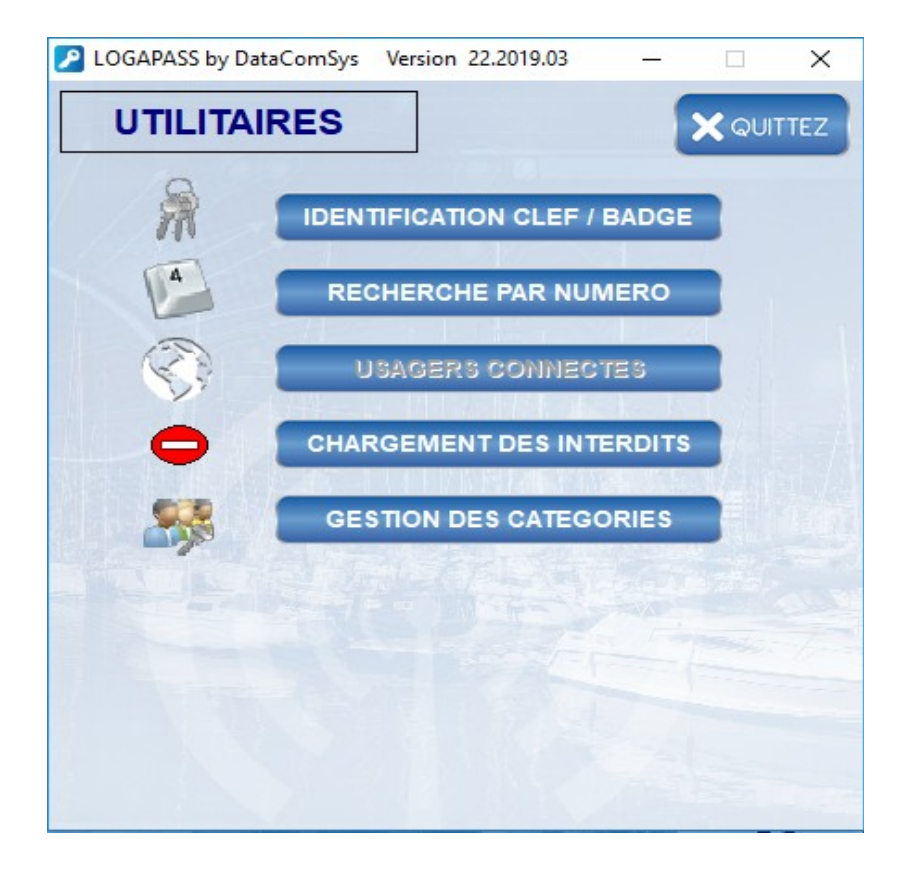

#### **IDENTIFICATION D'UNE CLEF ou D'UNE CARTE**

Permet d'identifier une clef ou une carte trouvée ou de vérifier l'encodage d'une clef ou d'une carte.

Le programme affiche toutes les données contenues dans la clef ou la carte, avec vérification de cohérence. (il faut que la clef ou la carte soit dans la base de donnée).

Il est souhaitable de passer par cette fonction, quand un usager se présente avec sa clef pour toute demande (on est certain que s'est bien lui).

#### **C'est à partir de cette fonction que l'on peut VÉRIFIER et MODIFIER l'état d'une clef ou d'une carte.**

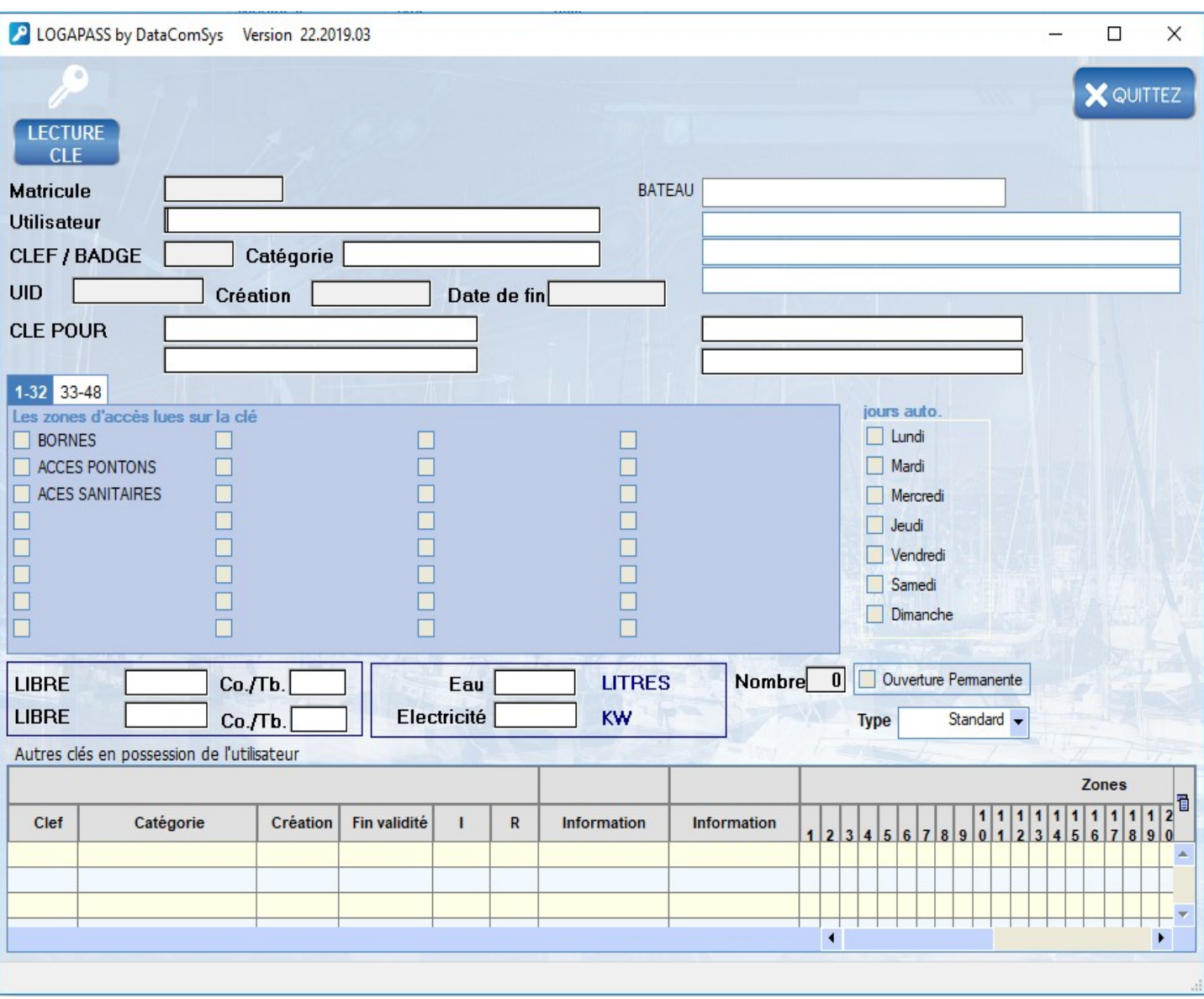

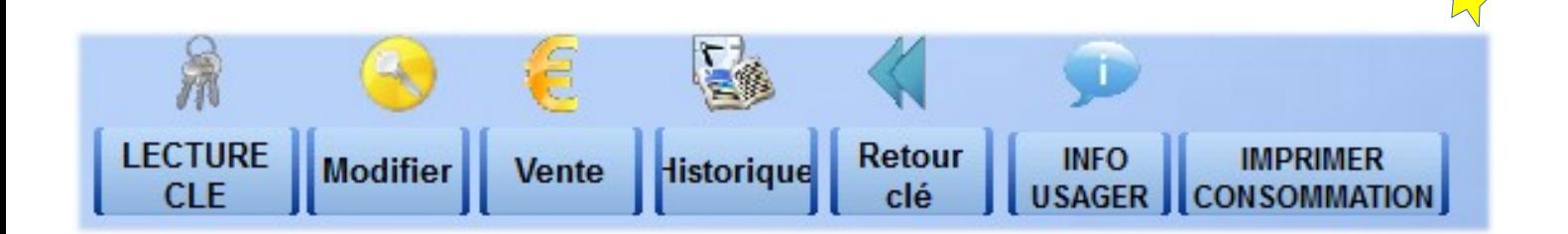

#### **MODIFIER :**

Uniquement si vous êtes administrateur, permet de modifier tous les paramètres de la clé (Dtae, zone, Crédit …)

#### **VENTE :**

Permet de faire une vente sur cette clé (mode standard pour un caissier).

#### **HISTORIQUE :**

Permet d'afficher l'historique des ventes pour cette clé.

#### **Retour Clé :**

Permet de signaler au logiciel que cette clé, n'est plus en service er a ete récupérée par le gestionnaire.

#### **INFO USAGER :**

Permet d'afficher la fiche administrative du propriétaire de la clé.

#### **IMPRIMER CONSOMMATION :**

Permet d'afficher la fiche client avec l'état des compteurs d'eau et d'électricité.

#### **RECHERCHE A PARTIR D'UN NUMÉRO.**

Dans le cas ou le numéro est inscrit sur la clef ou la carte, cette fonction permet de connaître le propriétaire de cette clef ou de cette carte.

Il faut taper la totalité des numéros **ex: 00567**

# Charger les interdits. **Rappel :** Les centrales ou bornes sont autonomes. (elles ne sont pas en liaison avec le système centrale sauf pour les installations en mode TÉLÉCONTRÔLE – liaison Radio) Toutefois, il est possible de bloquer l'utilisation de la clef ou de la carte en la mettant en interdit dans le cas de clef ou de carte perdue ou volée.

Comme il n'y a pas de liaison directe avec les centrales, il faut utiliser un autre moyen de transfert, soit une clef spécifique (dite clef des interdits) ou un PC portable type eepc.

Dans le cas de l'utilisation d'une clef d'interdit le logiciel propose de poser la clef spéciale sur le codeur pour effectuer le transfert.

Il suffira une fois le transfert effectué de poser cette clef sur les lecteurs des centrales comme si on voulait rentrer, pour transférer les numéros des clefs interdites dans la centrale.

*(Dans le cas de centrale double il suffit simplement de poser la clef sur un des deux lecteurs).*

Si l'opération c'est bien passée la porte s'ouvre pour confirmer le bon transfert.(mode clef uniquement)

Procédure de mise en interdit avec la **clef des interdits**.

- **1. Mise en INTERDIT de la clef concernée dans la base de donnée (par le menu gestion des clefs – mettre en interdit)**
- **2. Transfert des données dans la clef des INTERDITS.**
- **3. Pose de la clef des INTERDITS sur les lecteurs concernés.**

Procédure de mise en interdit en TÉLÉCONTRÔLE **(Radio)**.

- **1. Menu COMMUNICATIONS BORNES**
- **2. Choix DIALOGUE DIRECT**
- **3. Choix CHARGEMENT des INTERDITS et sélection des Bornes concernées.**

#### **ATTENTION, UNIQUEMENT SUR DES CENTRALES DE CONTRÔLE D'ACCÈS**

#### **GESTION DES CATÉGORIES**.

Les catégories sont **des groupes de clefs** ayant les mêmes paramètres, cela permet de ne pas avoir à saisir à chaque fois tous les paramètres d'autorisation d'accès (zone, date,…).

Exemple : Escale, Abonné, Association …

Vous n'êtes pas limité par le nombre de catégories et depuis la version **12.60** la zone catégorie peut contenir jusqu'à 16 caractères (ce qui mineur la zone libellé).

Pour chaque catégorie, vous pouvez définir tous les paramètres d'une clef ou d'une carte.

*Date, Jours, Mode de fonctionnement, Crédit d'eau ou d'électricité ….*

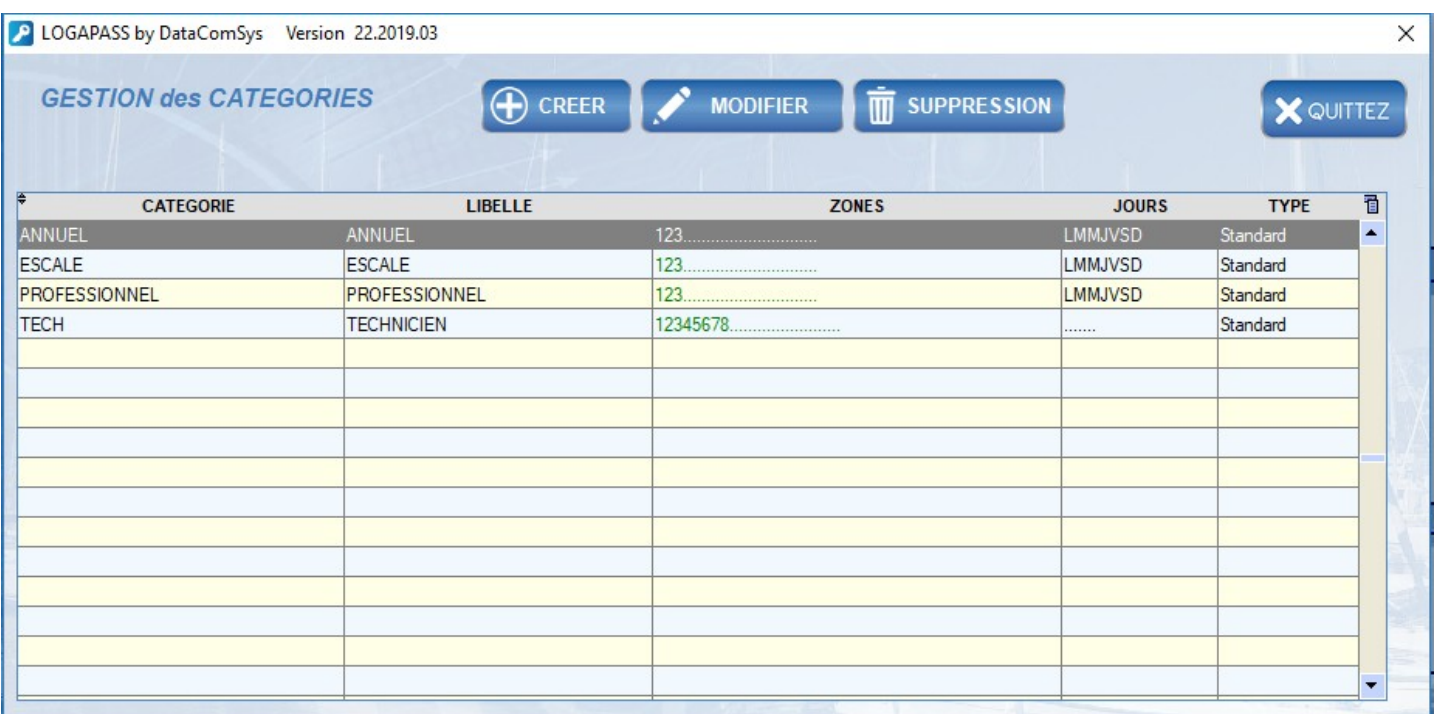

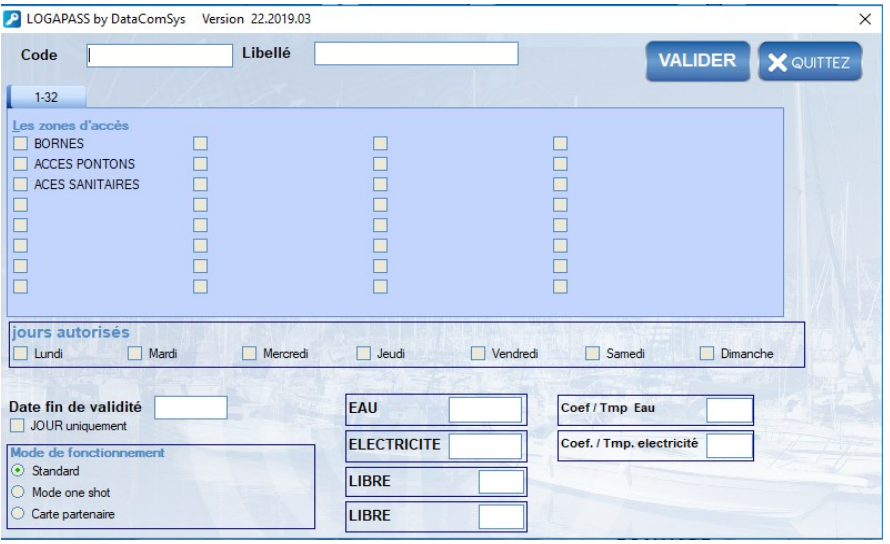

#### Saisi des prestations

Une **PRESTATION** est composé d'un ensemble de droits d'accès et/ou d'unités pour les compteurs, associé à un tarif.

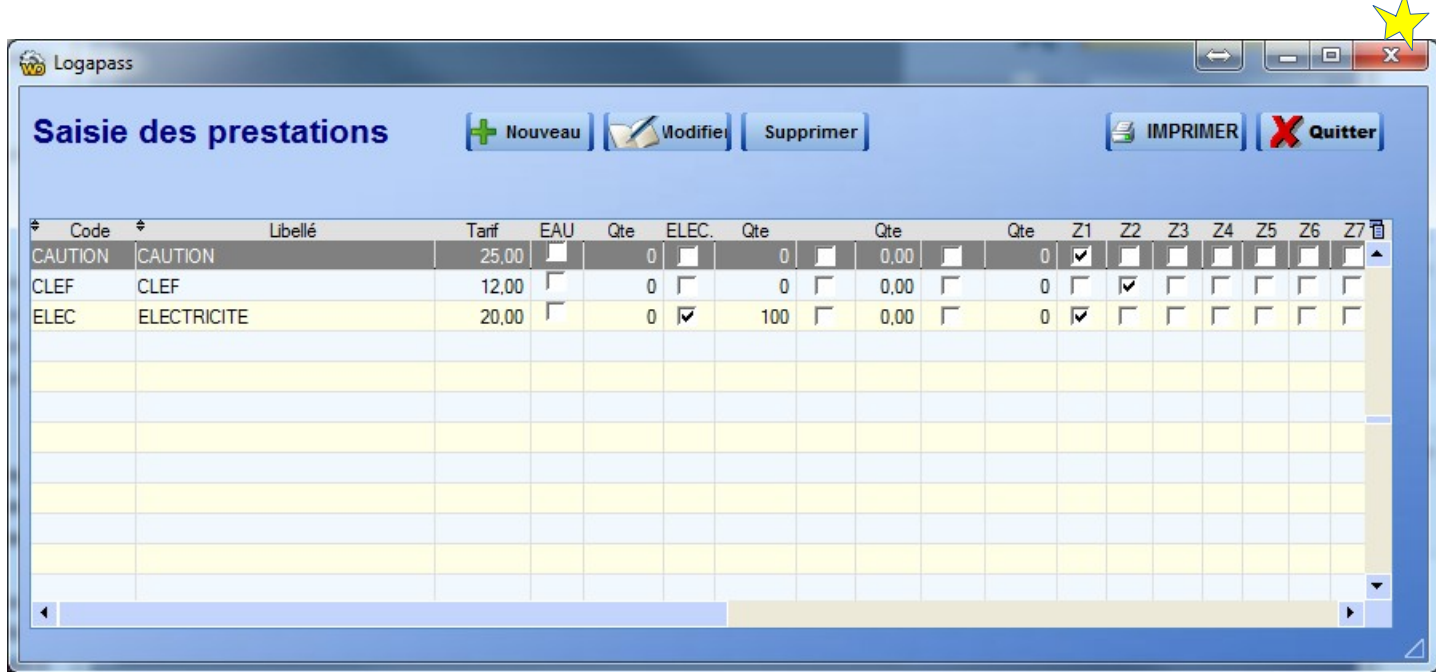

Vous pouvez à l'avance définir pour chaque prestation:

- ➔ Sont code (sur 4 caractères).
- **→ Sont libellé.(texte)**
- **→** Le tarif de la prestation.
- **→** Le taux de TVA de la prestation.
- → Si elle concerne un des 4 compteurs utilisés (deux pour l'énergie et 2 pour les jetons), avec en face les quantité correspondantes.
- **→ Les valeurs pour ces compteurs.**
- ➔ Les zones autorisées avec cette prestation.

Cela vous permet par exemple de faire:

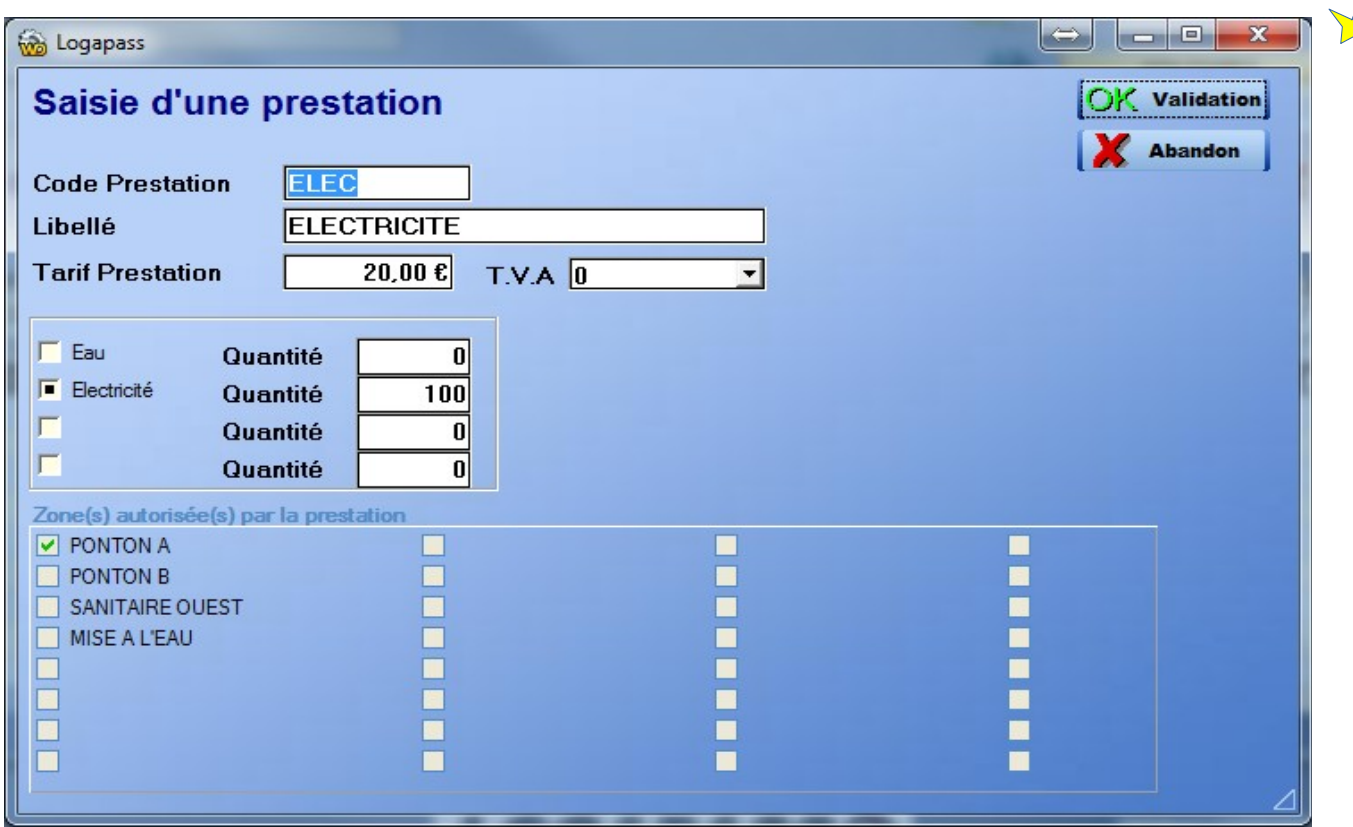

- $\triangleright$  Une prestation 10 douches à 10 €
- ➢ Une prestation comprenant un accès mise a l'eau et 10 minutes d'eau.
- ➢ Une prestation escale d'une journée avec un crédit d'eau et d'électricité + des douches ..

*Vous pouvez aussi faire un prestation sans aucune valeur autre que celle monétaire (caution, autocollant, adaptateur raccord électrique ...).*

il n'y a pas de limitation dans le nombre de prestation que l'on peut créer.

# **4 – GESTION DES USAGERS**

C'est avec cette fenêtre que vous allez pouvoir définir par utilisateur, les **paramètres d'autorisations d'accès et de distribution d'énergie,** avec affectation de clefs ou badges.

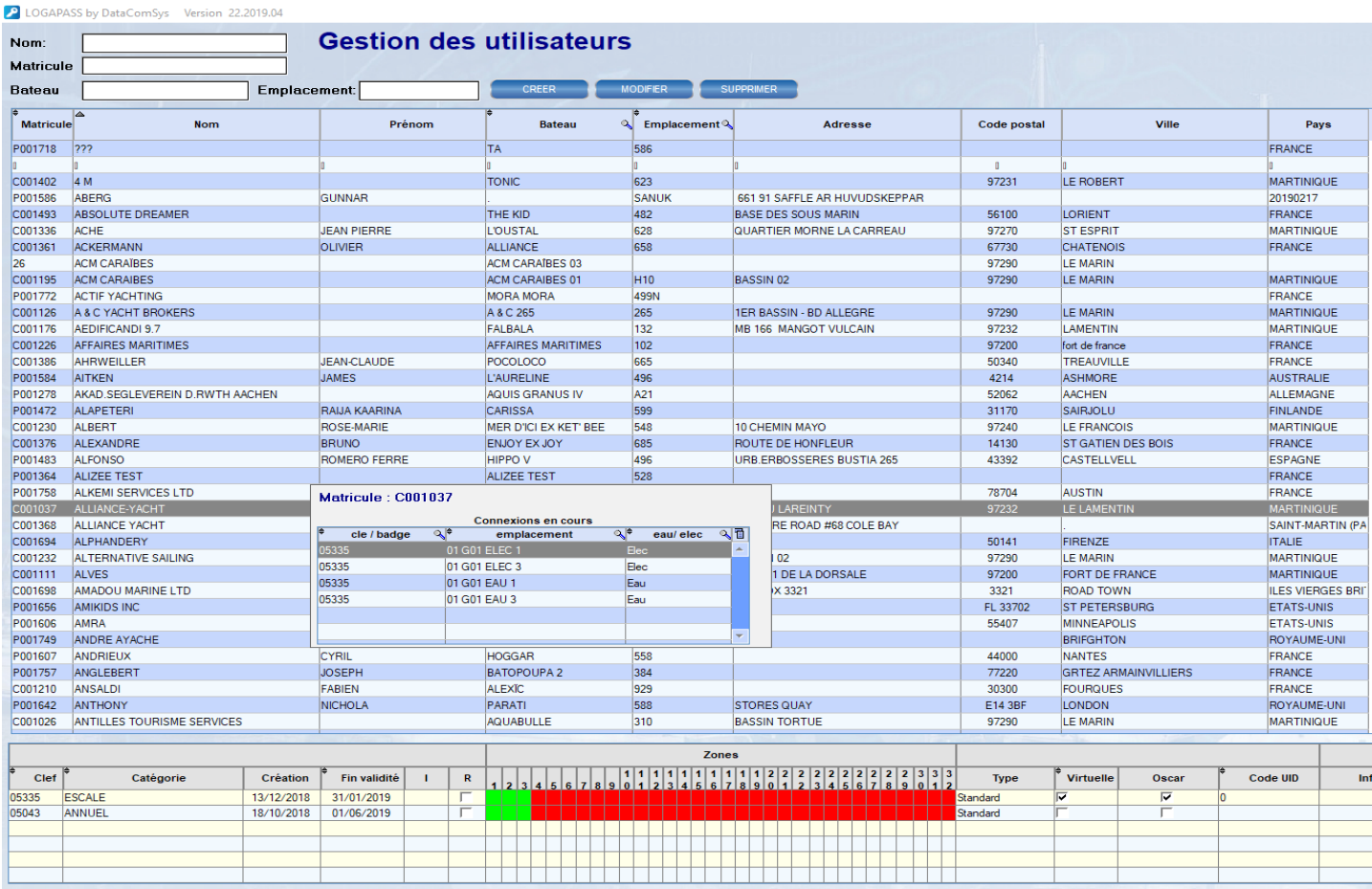

Les utilisateurs sont gérés par **Matricule**, **Nom**, **Prénom** (les 3 informations minimum à saisir) et informations administratives.

Vous pouvez **CRÉER**, **MODIFIER** et **SUPPRIMER** tout utilisateur.

**Attention :** On ne peut pas supprimer un utilisateur ayant des clefs actives. Le matricule généré automatiquement (sauf en mode importation dynamique)

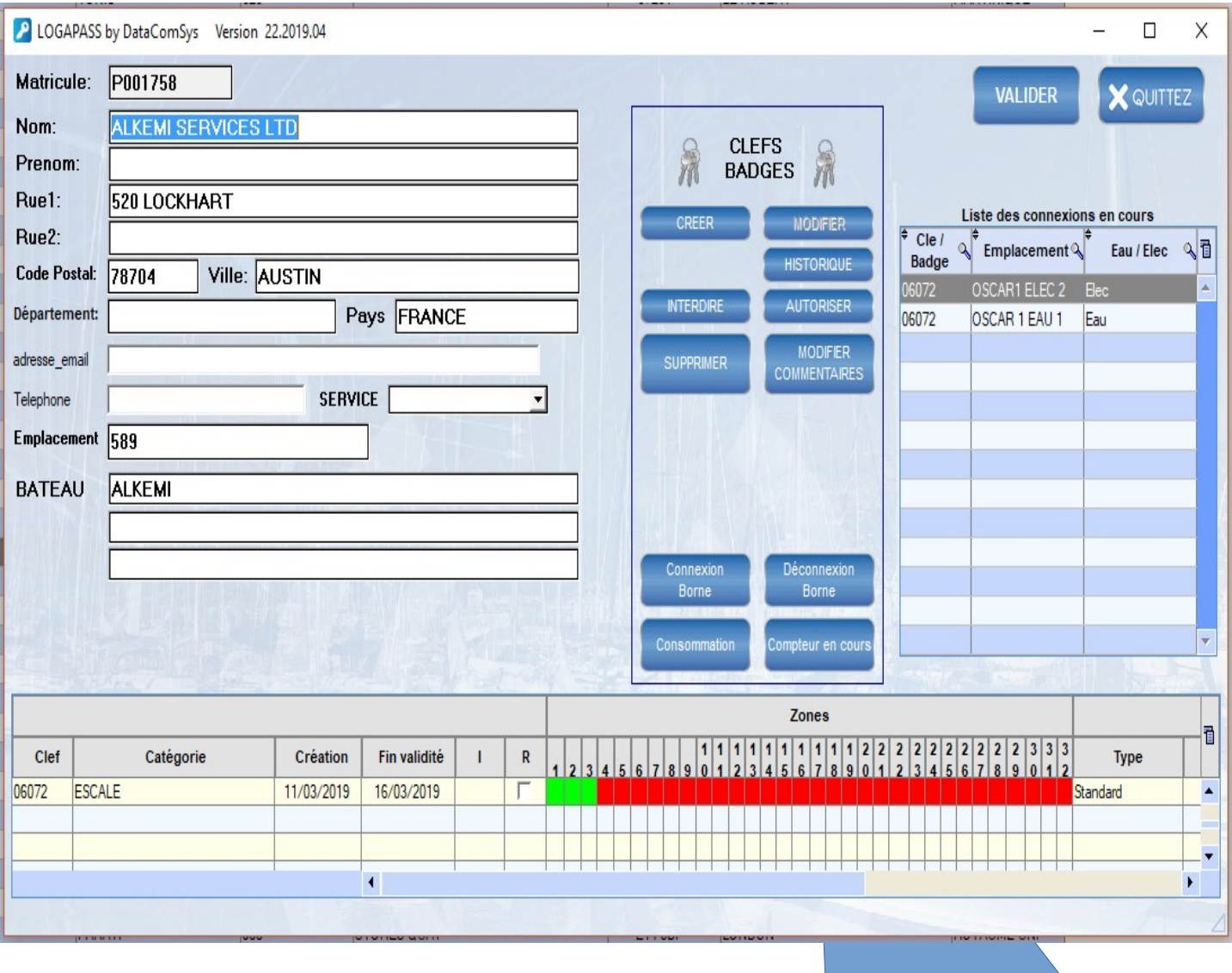

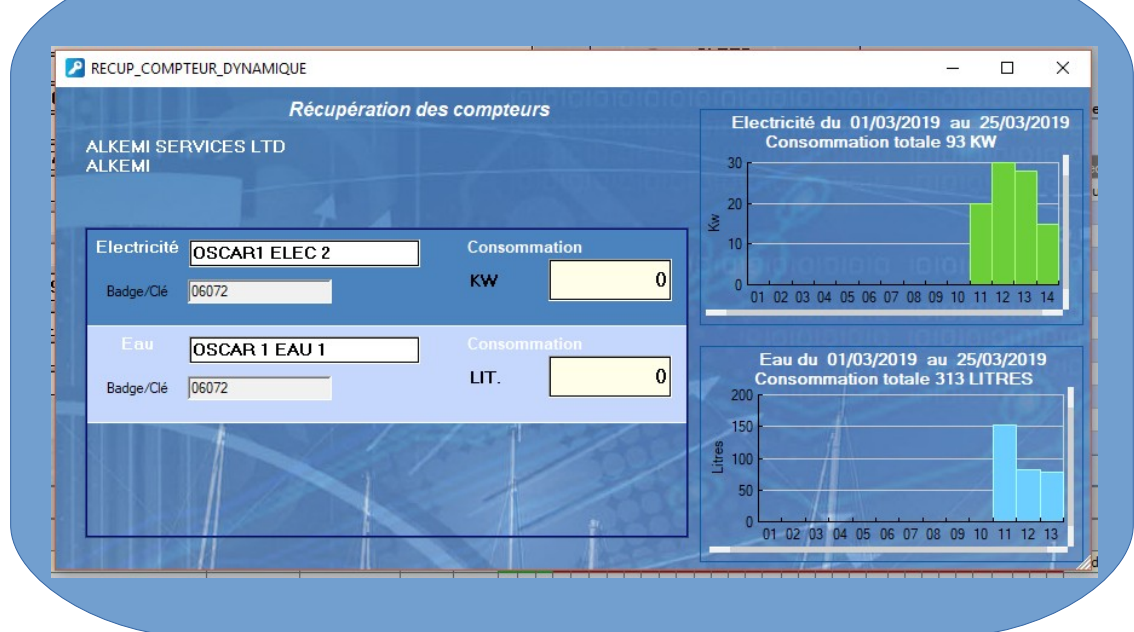

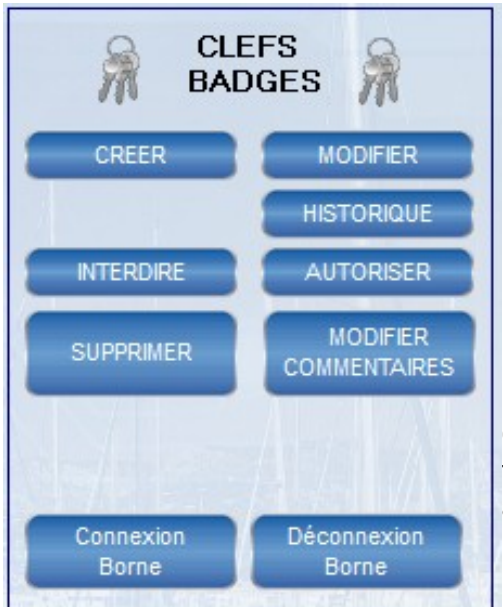

Que ce soit en modification ou en création, le principe est toujours le même.**,**Il faut d'abord saisir ou modifier la fiche administrative.

**MATRICULE :** Cette zone est **crée automatiquement**, ou a été générée par le logiciel de gestion du port.

 c'est le numéro d'index de l'utilisateur*.(il peut aussi être importé du fichier client ou du logiciel de gestion du port et souvent c'est le numéro de contrat)*

**NOM :** Saisie du nom de l'utilisateur, de l'association ou du service.

**PRÉNOM:** Prénom de l'utilisateur.

Les autres saisies administratives **NE SONT PAS OBLIGATOIRES**.

Vous disposez de trois zones libres de commentaires, qui sont reliées directement à la fiche du client. (en thème port de plaisance la première zone est réservée pour le nom du bateau).

Vous avez 8 possibilités d'actions **après** la saisie d'une fiche client.

**Créer** une clé. **Modifier** les paramètres d'une clé ou badge existant. **Créer** (vendre) une prestation. Consulter **l'historique** (facturation) de ce client. **Mettre** la clé en interdit. **Enlever** la clé de la liste des interdits. **Supprimer** la fiche d'une clé. **Modifier** des informations de la clé sans l'avoir.

### Création d'une clé.

Si vous voulez Créer une clef ou une carte, les catégories seront automatiquement proposées (en choisir une).

Vous pouvez **MODIFIER** des paramètres **APRÈS** la saisie de la catégorie.

La fiche de saisie des "droits " et "crédits" pour cette clé va apparaître.

Tous les paramètres ont été pré-définis en fonction de la catégorie sélectionnée, mais vous pouvez encore les modifier manuellement.

- La date de validité donnera la date jusqu'à laquelle la clé fonctionnera.
- Si la case jour est cochée (si cette option a été sélectionnée dans les centrales d'accès), la clé ne fonctionnera en accès que le jour (tranche horaire définie dans chaque borne).
- Zones autorisées, les cases cochées définissent les zones ou pourra se présenter cette clé.
- Jours autorisés. Si aucune case n'est cochée, il n'y aura pas de limitation de jours, si des jours sont cochés, la clé ne pourra accéder aux centrales d'accès que ces jours cochés.
- Si il y a gestion des énergies, vous pouvez saisir ou modifier les compteurs dans les zones Eau et Électricité.(*voir chapitre gestion des énergies page 00*).

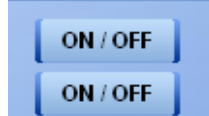

L'icône permanent, permet de créer une clef ou une carte avec autorisation de distribution d'énergie permanente (mode flip-flop).

- Si il y a des jetons, vous pouvez renseigner les deux zones jetons.
- La zone Qté, permet éventuellement de saisir la quantité de clé, dans le cas ou vous voulez faire en une seule fois plusieurs clés pour ce même utilisateur.
- Les 4 zones d'informations complémentaires

 Une fois toutes ces informations saisies, vous pouvez les valider pour aller dans l'étape de codage de la clef ou de la carte en cliquant sur l'icône OK.

#### Encodage

Le logiciel vous demande de poser la clef ou la carte sur le codeur pour transfert des informations dans la clef électronique.

C'est à ce moment que le logiciel va transférer les données d'autorisation dans la clef ou la carte. La clef ou la carte peut être ainsi programmée environ 100 000 fois.

Pour permettre de suivre la procédure de transfert des données dans la clef ou la carte, le logiciel affiche en bas de la page un barre de progression permettant de suivre le déroulement de l'encodage.

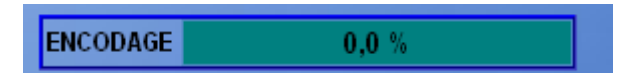

La position de la clé pendant le codage est très importante, la clé doit être calée vers le haut du lecteur.

Le codage et son contrôle (relecture) prennent environ 15 secondes

#### Modification d'une clé.

Soit vous passez par la fonction modification de la page de gestion d'un utilisateur, soit vous cliquez sur l'icône modification après avoir fait une identification d'une clé.

Ce mode est fortement conseillé (identification-modification), car il permet de vérifier que c'est la bonne clé du bon utilisateur (risque d'erreur quand un client a plusieurs clés) quand on vous ramène une clé pour prorogation de temps ou rajout de jetons ou de crédit d'énergie.

La procédure de modification d'une clé est identique à celle de création, sauf qu'il n'est pas proposée de catégorie et qu'au moment de l'encodage ou vous demande de poser sur le lecteur la clé N° xxxx.

En effet, le logiciel vérifie que le numéro de clé qu'il modifie est bien le bon (pour éviter des erreur de croisement de clé).

#### Gestion des Interdits.

La mise en interdit d'une clé ou d'une carte (icône mettre en interdit) va mettre se numéro de clé dans la liste des clé interdites, qui sera télé chargé dans les bornes soit par la clé interdite, soit par radio ou bus en

mode TFI FCONTROL

L'icône "enlever l'interdit", permet d'enlever ce numéro de clé dans la liste.

La prise en compte réelle de mise en interdit, ne sera faite qu'une fois le fichier transférer dans les bornes de contrôle d'accès.

Une clé interdite, aura un **petit i** dans le tableau des consultations des utilisateurs pour indiquer sa mise en interdit.

Il est aussi possible dans le menu ÉDITION, d'avoir la liste de toutes les clé en interdit.

#### GESTION DES BORNES D'ENERGIE

**Dans le cas de la gestion des points d'eau et d'électricité il y a la possibilité de gérer le temps d'utilisation ou un crédit (litres ou KW) pour chaque clé ou badge.**

Le système permet de différencier des compteurs pour l'eau et l'électricité **en temps** ou en **unités réelles** (Litres et KW).

*Le mode de fonctionnement (temps ou réel) dépend du mode de programmation et de fabrication des bornes de distribution, le logiciel gérant des "compteurs".*

Les libellés et les paramètres multiplicateurs d'unité (ainsi que les libellés) sont tous paramétrables.

En plus, il existe une différence importante entre les clés de génération 2 et 3 (valeur de compteur plus importante et plus précise).

Il faut donc d'abord savoir comment ont été programmées les bornes et quel type de bornes vous avez (Temps, Comptage Réel ,,).

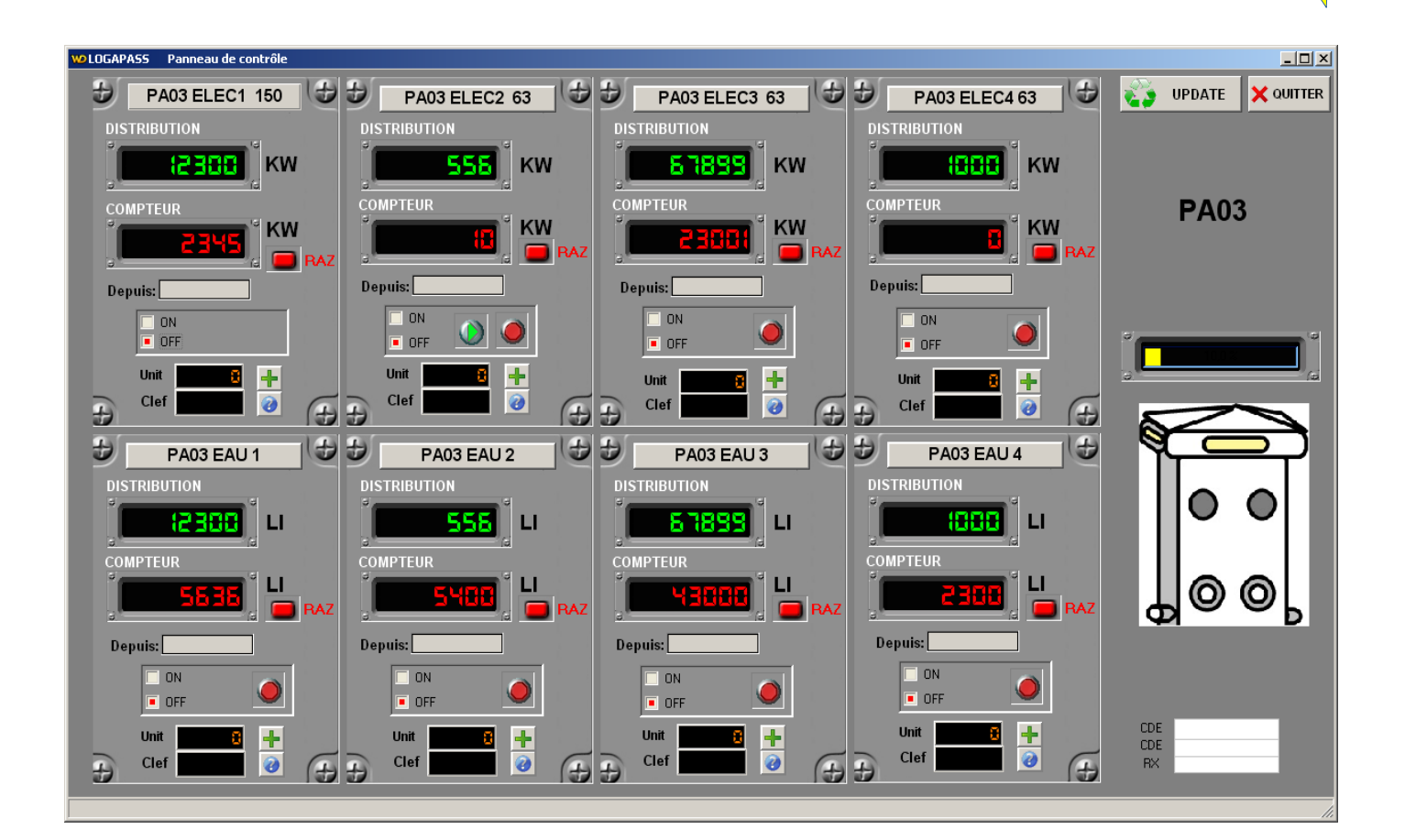

#### **GESTION en mode CREDIT**

➢ Le mode CRÉDIT, permet d'affecter à chaque clé un crédit d'unités, séparé pour l'eau ou l'électricité.

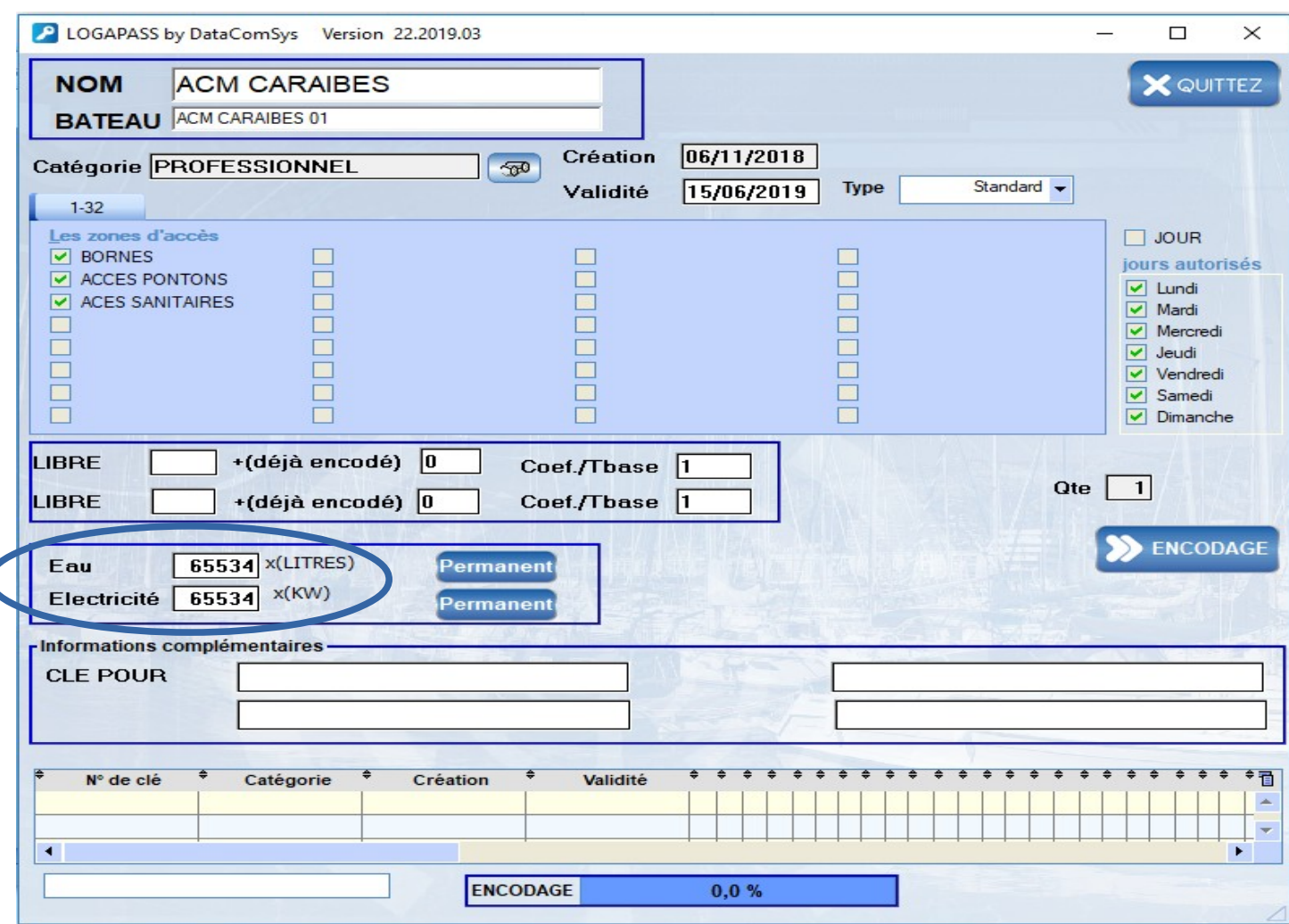

**La clef électronique sera chargée du crédit pour chaque énergie, avec une limitation à 65000 Litres ou 65000 KW.**

**Le MODE PERMANENT ne limite l'utilisation (mais le système va quand même compter.**

#### **FACTURATION**

Le module **FACTURATION** permet de facturer des prestations.

Une prestation pouvant être composée de plusieurs éléments (Accès, comptage, jetons ...).

La principale différence entre un codage d'une clef ou carte et une prestation, c'est qu'il y a un coût lié au codage et une vente (fonction caisse).

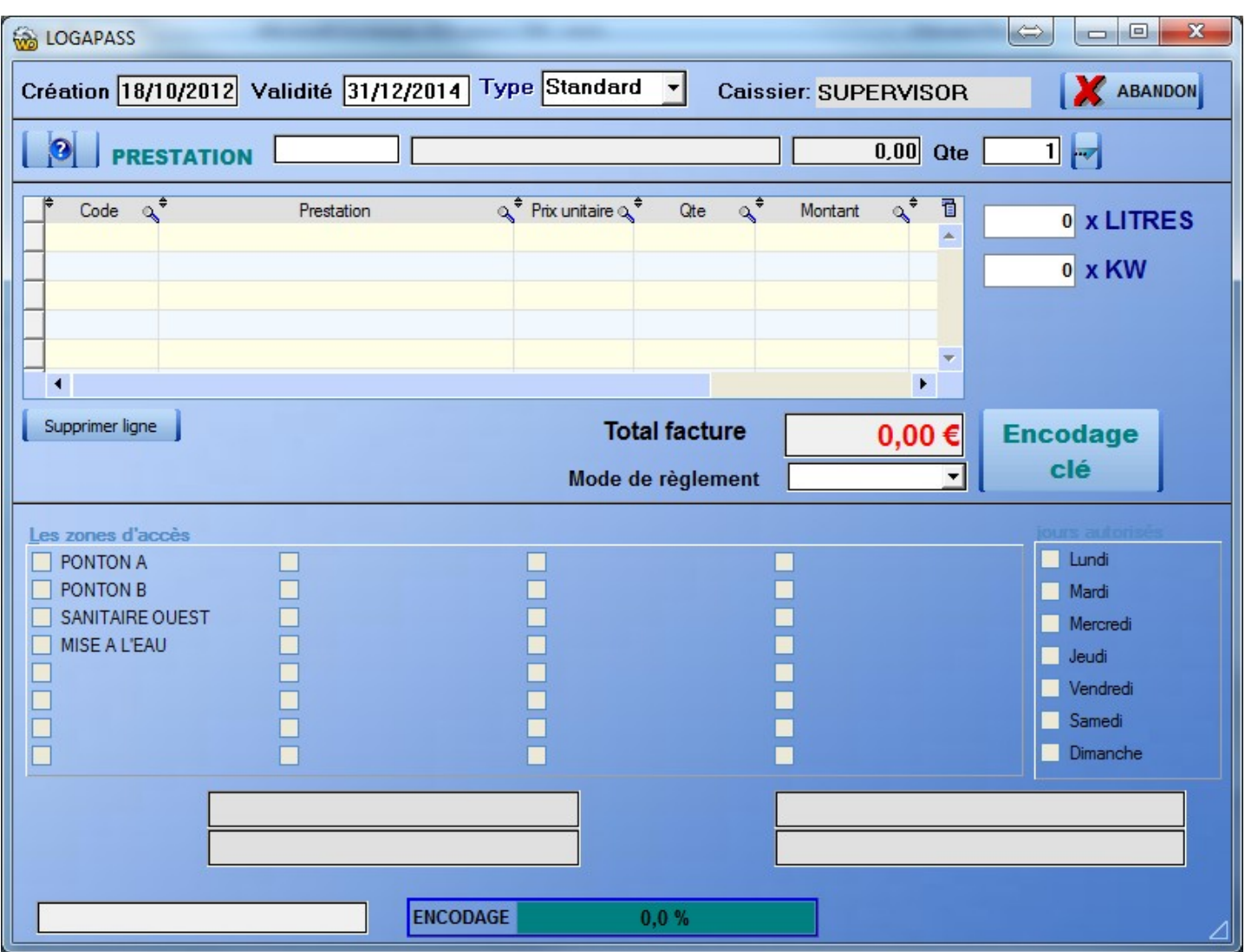

Au moment de la "Vente", le logiciel va proposer les types de prestations déjà enregistrés, soit en saisissant les premières du code de la prestation, soit en appuyant sur la touche F2, spot en cliquant sur l'icone ? Avant le nom **PRESTATION**.

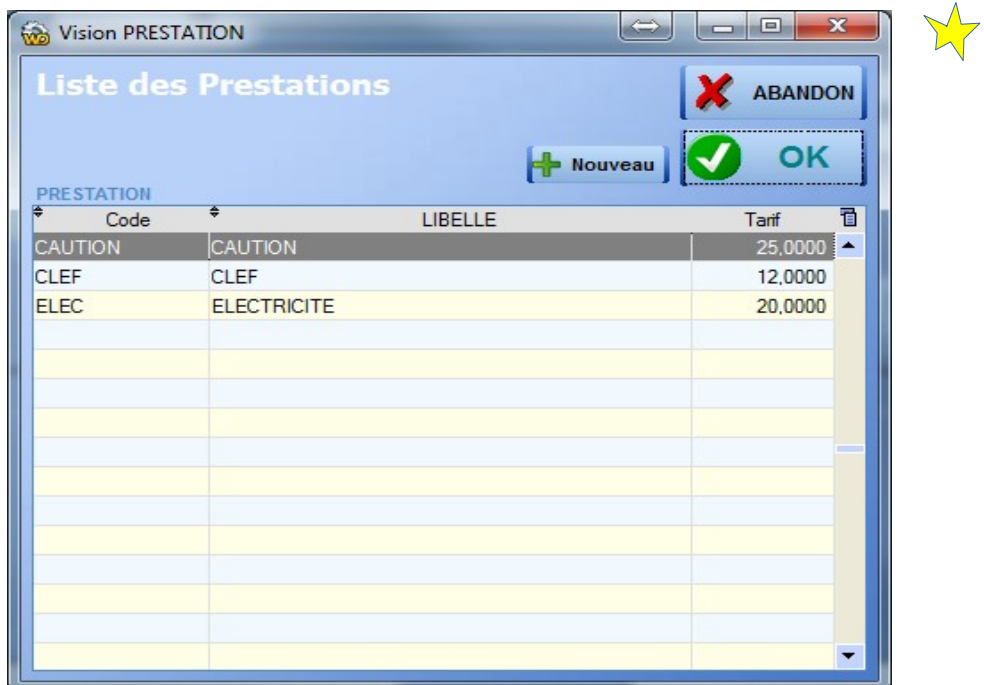

- Vous pouvez sélectionner autant de fois que vous le désirez plusieurs prestations.
- Vous pouvez créer des prestations en cours de vente (si vous avez les droits).

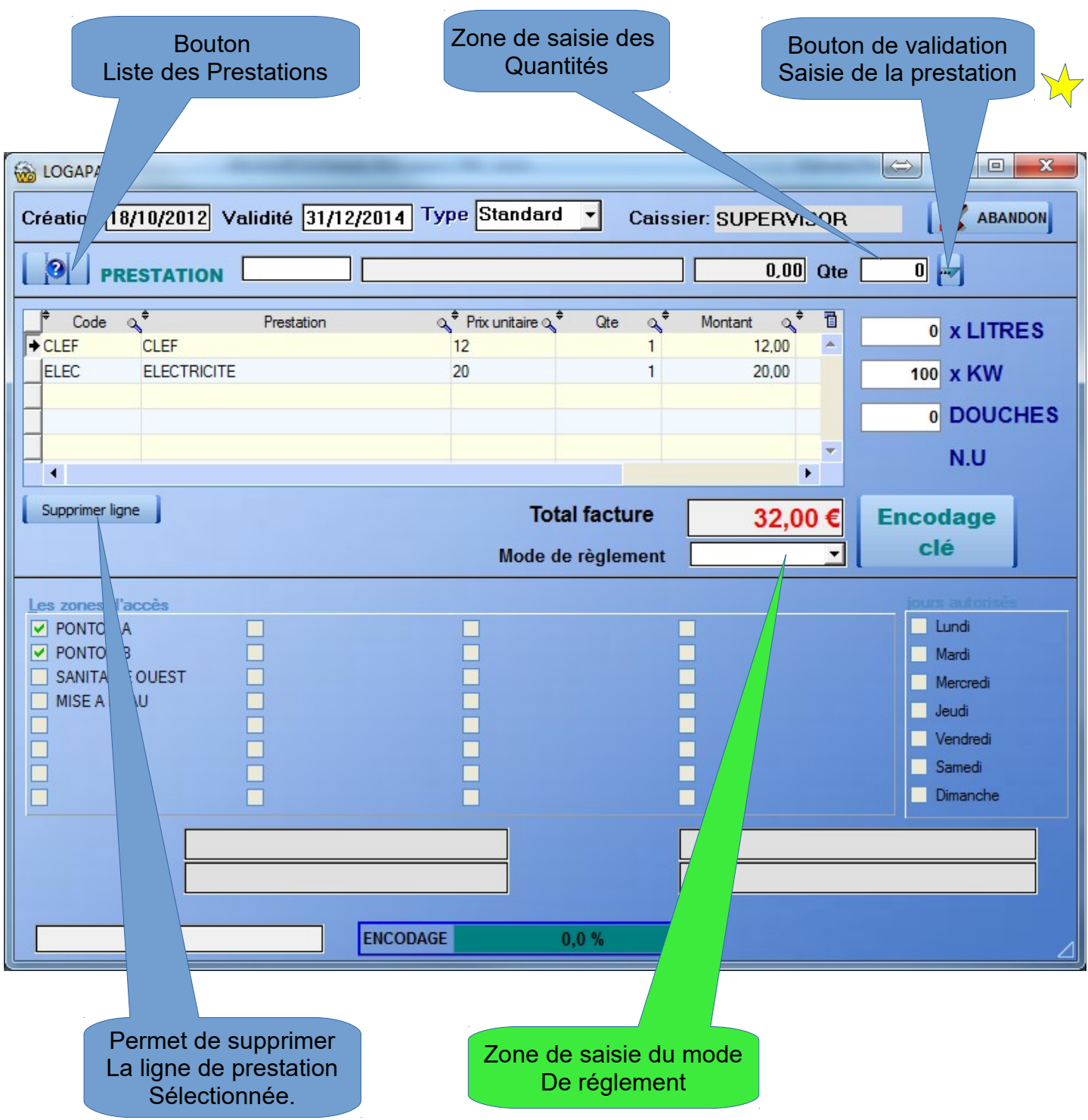

# **5 – Consultation / Éditions**

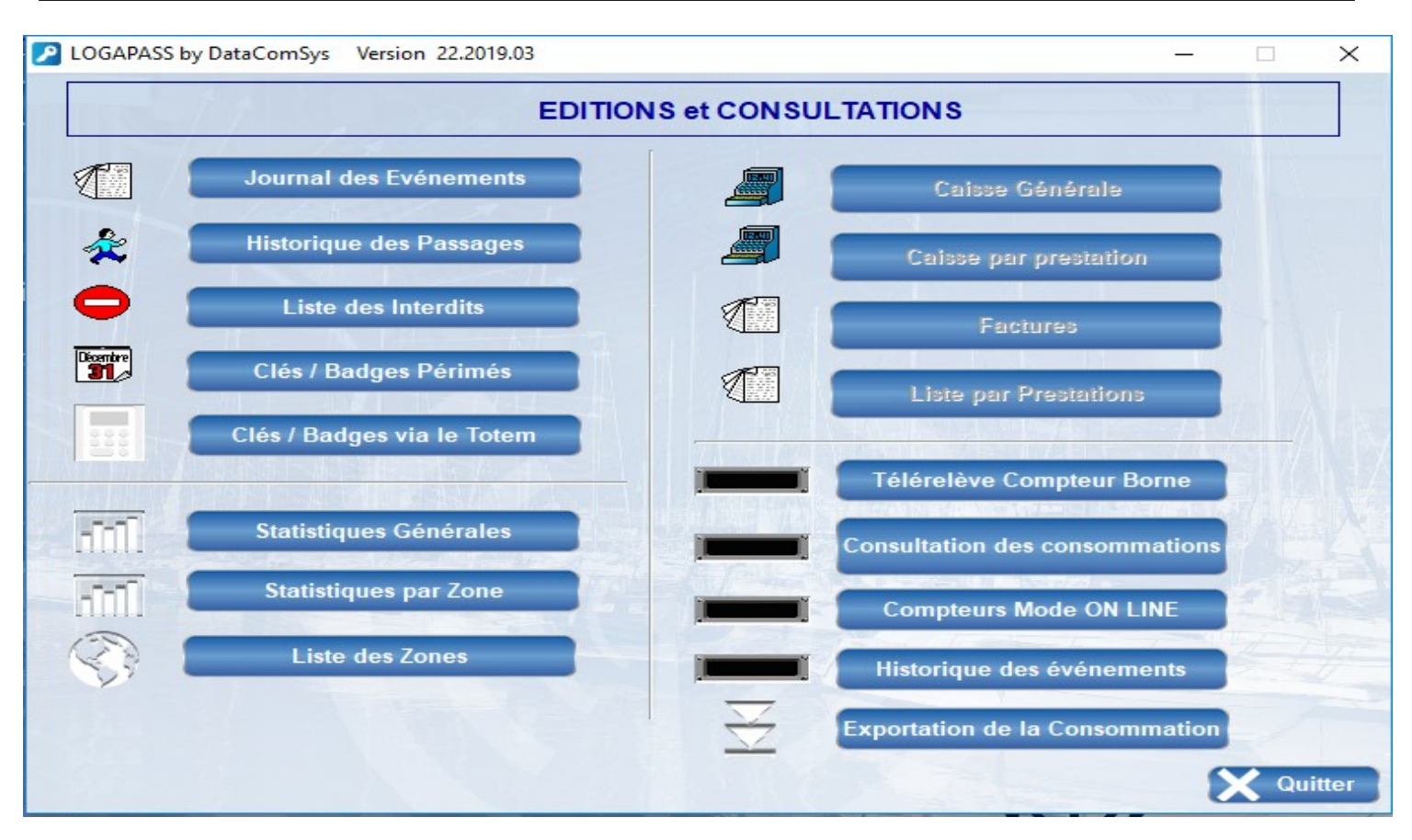

Ces fonctions permettent des éditions (écran et imprimante) des autorisations suivant différents critères.

C'est la grande nouveauté de **LOGAPASS 2017**, des statistiques (tableau de bord) et des graphiques

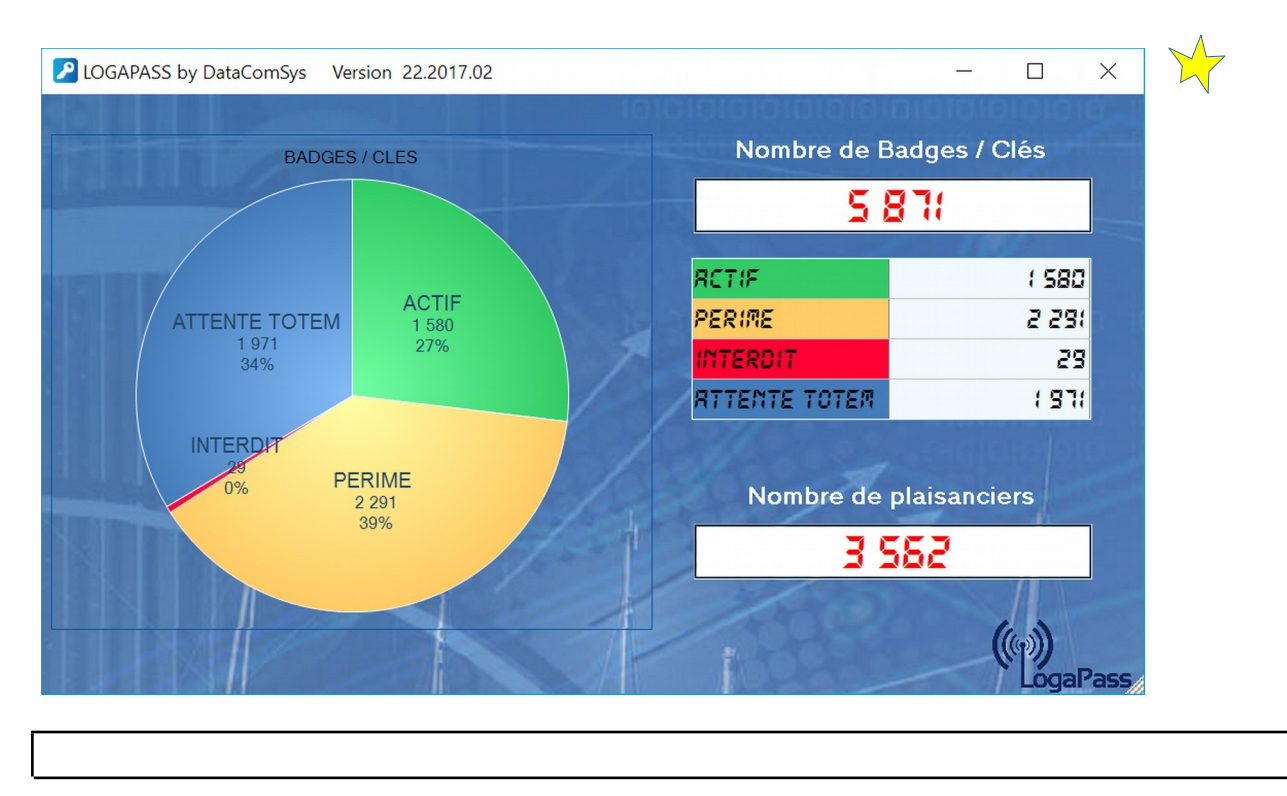

Cette fonction permet de trier par catégorie et de date à date, tous les codages de clefs ou de badges, avec en fin de tableau un **compteur totalisateur.**

#### **LES PASSAGES**

Uniquement si vous pouvez récupérer les données sur les Bornes ou les Accès, soit par le eeePC soit en Télégestion Filaire ou Radio.

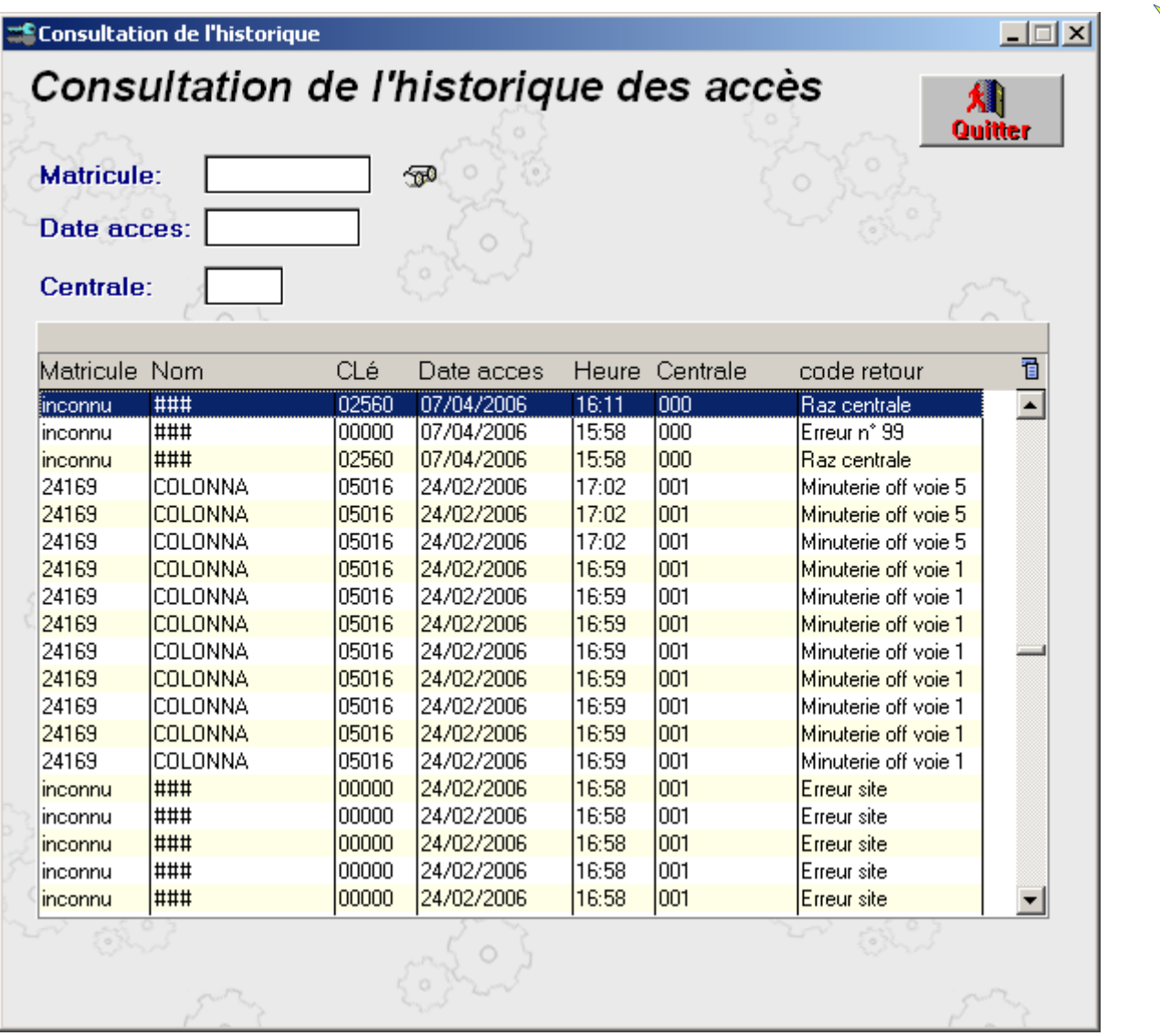

On peut trier:

- Par Date
- Par Nom (Matricule)
- Par Borne (Centrale)

### **LES INTERDITS**

Permet d'avoir la liste des clefs ou cartes misent en interdit.

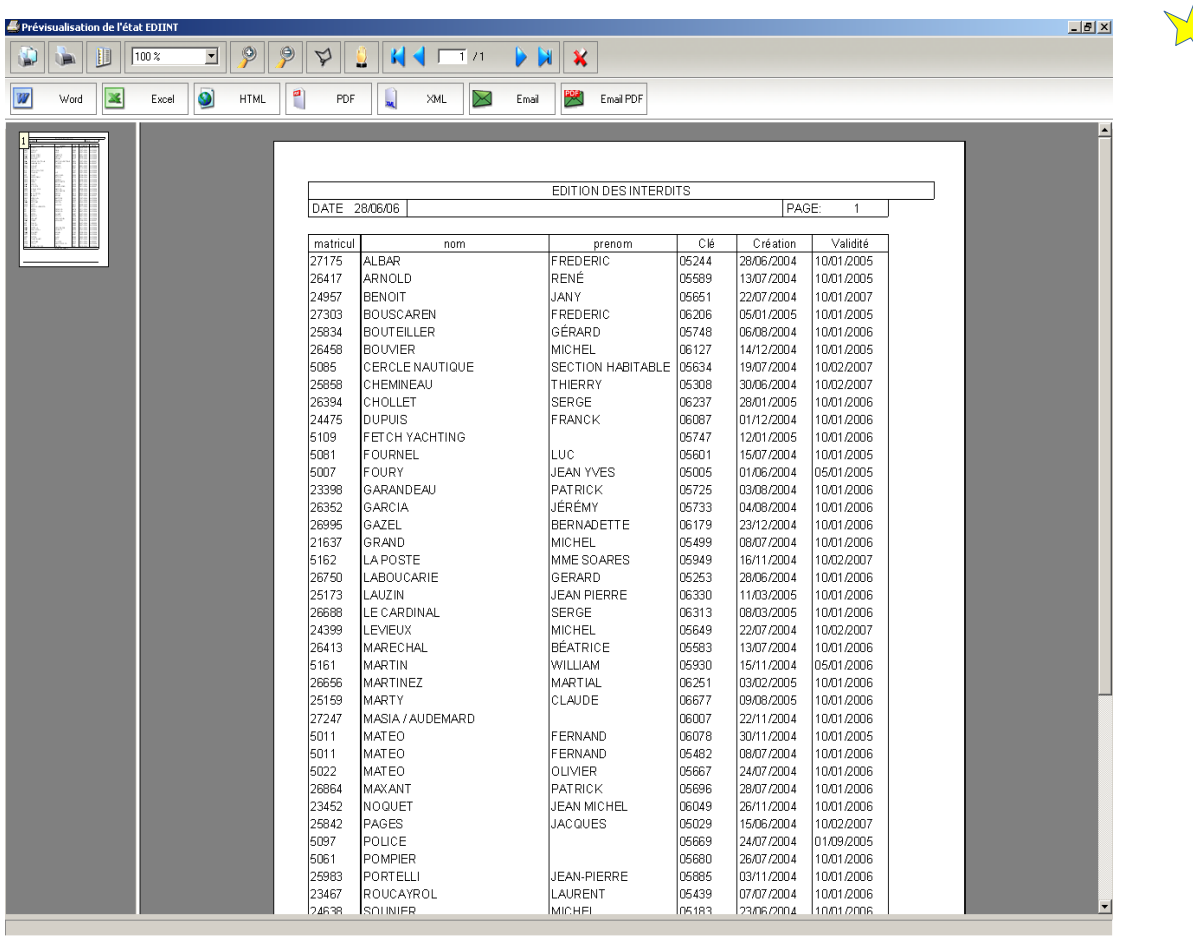

#### **LES ZONES D'ACCÈS**

Permet de visualiser le numéro et le nom des zones d'accès.

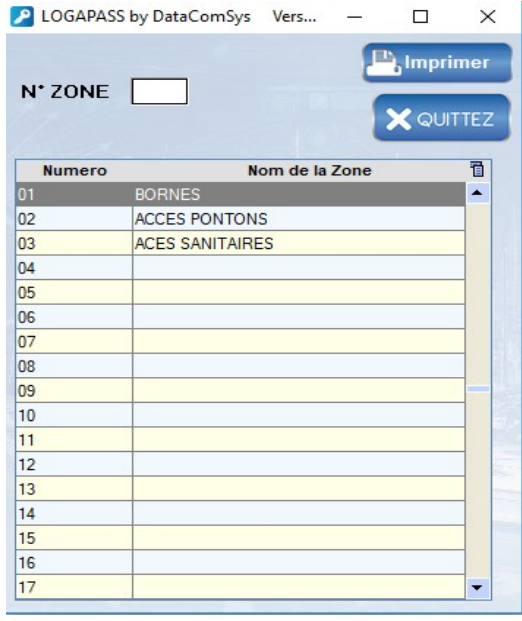

**C** LOCARASS by DeteComptus Member 22,2010.02

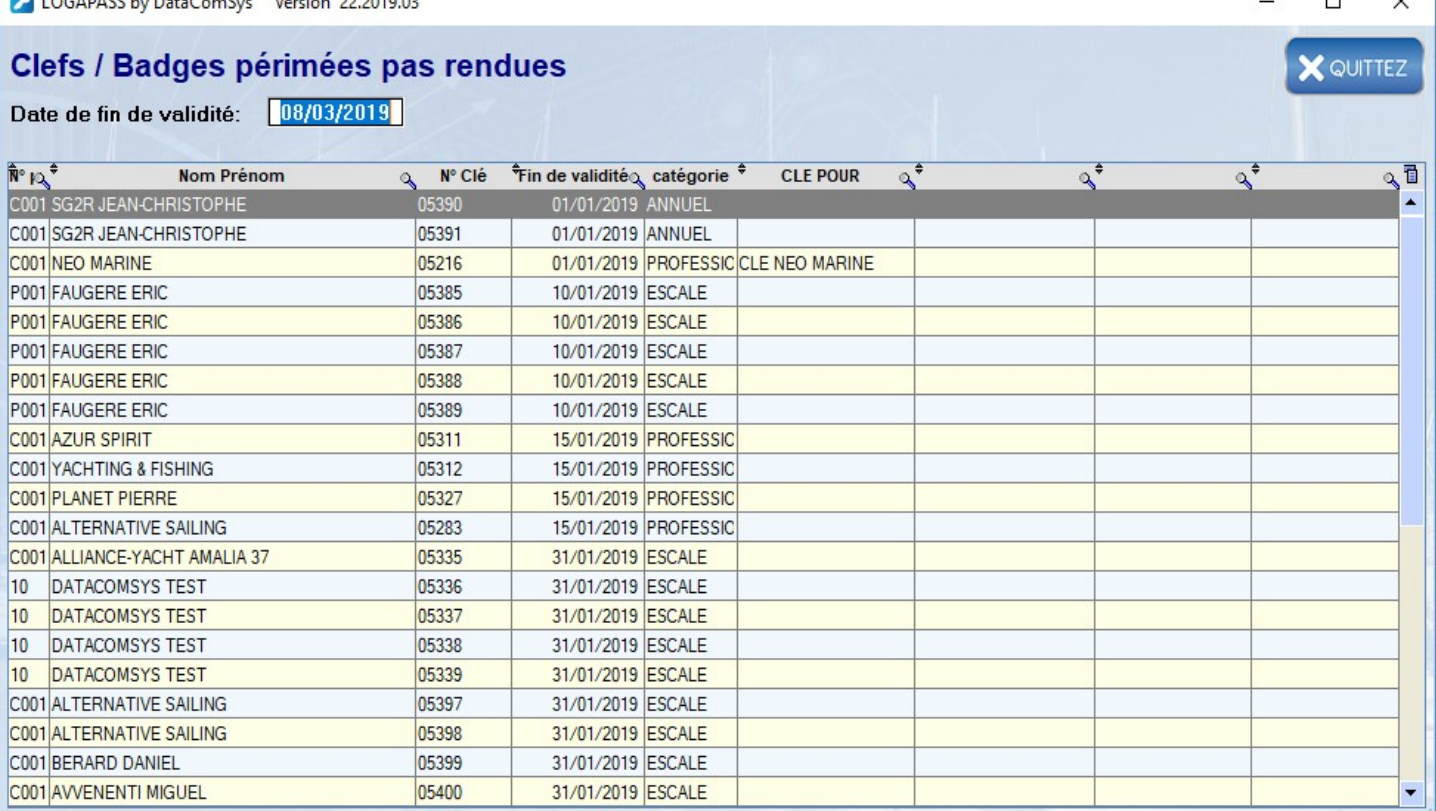

 $\Box$ 

Permet l'édition de toutes les clefs ou badges qui n'ont pas été déclarées comme **RENDU** et dont la date d'activation est dépassée. *(Utile pour la gestion des cautions).*

#### *Toutes les impressions peuvent être, soit imprimées, soit transférées dans différents formats (Word, Excel, HTML, PDF, Mail ...)*

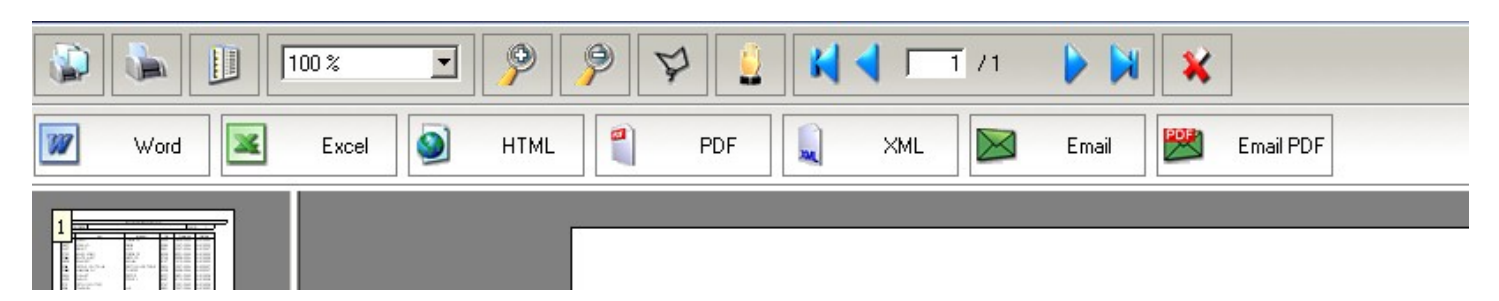

Le logiciel peut Éditer une facture pour chaque Vente et va conserver l'historique des Ventes,

Dans le Menu **EDITION CONSULTATION**, vous pourrez ainsi obtenir:

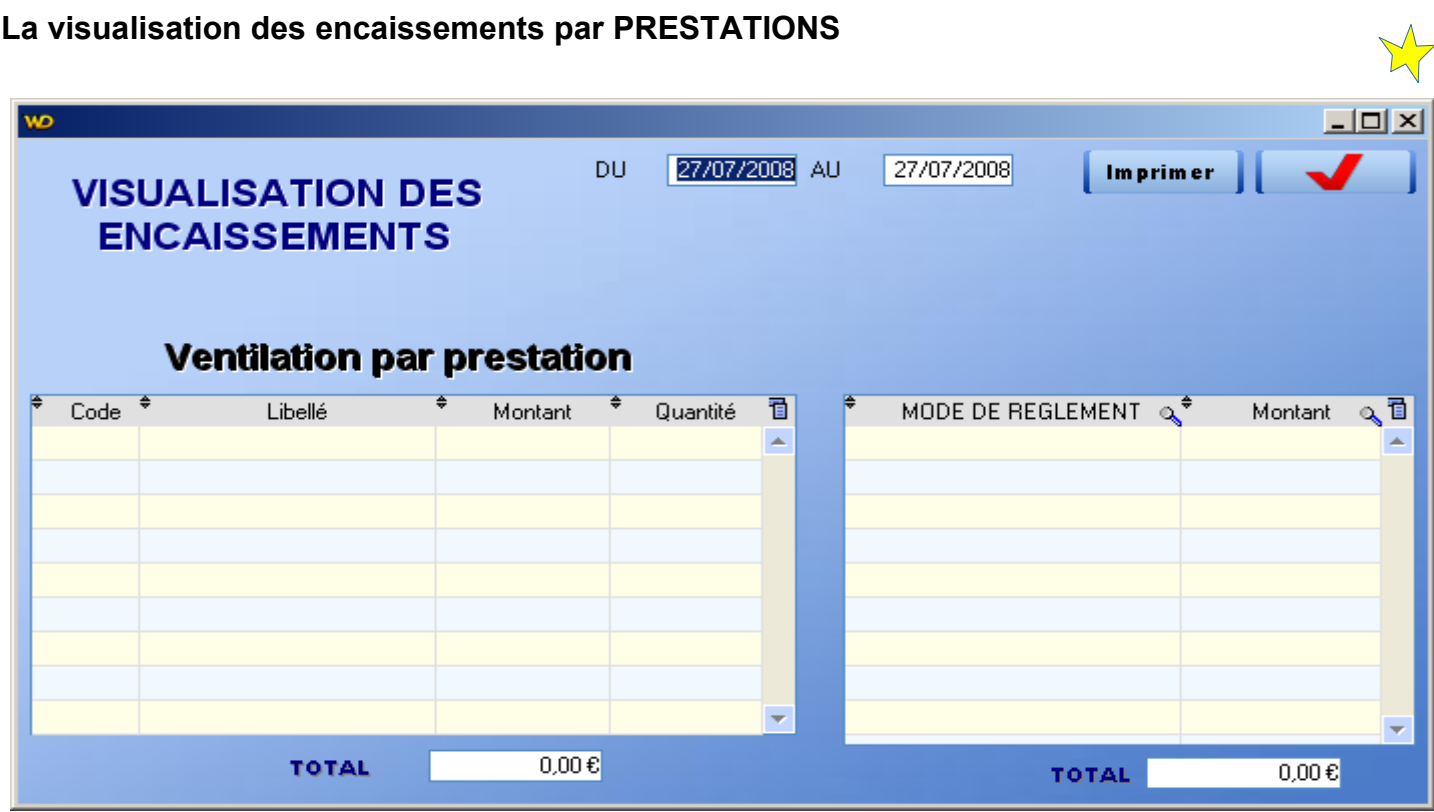

#### **La Liste des factures**

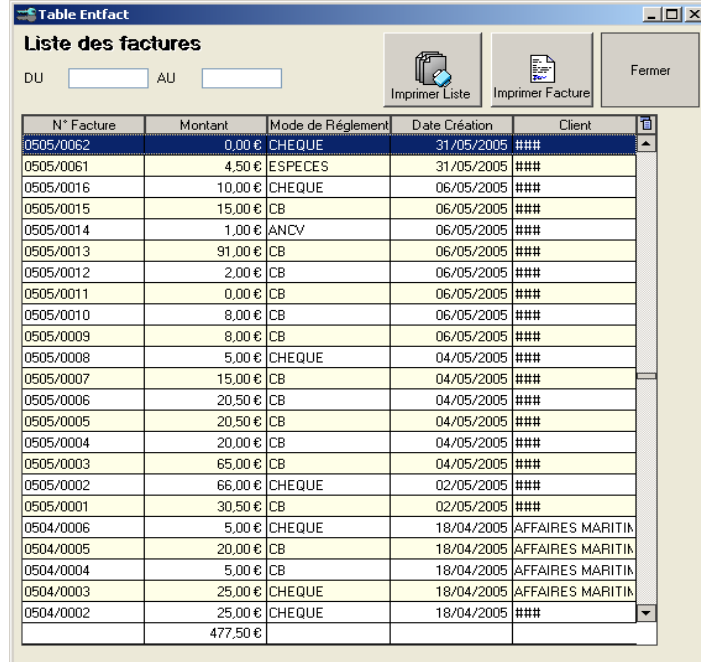

*Mais aussi la liste par CAISSIERS (identifiés avec leur mot de Passe)*

#### **MODE TELECONTROL**

En mode TELECONTROL, on peut "piloter" a distance les bornes et les centrales de contrôle d'accès.

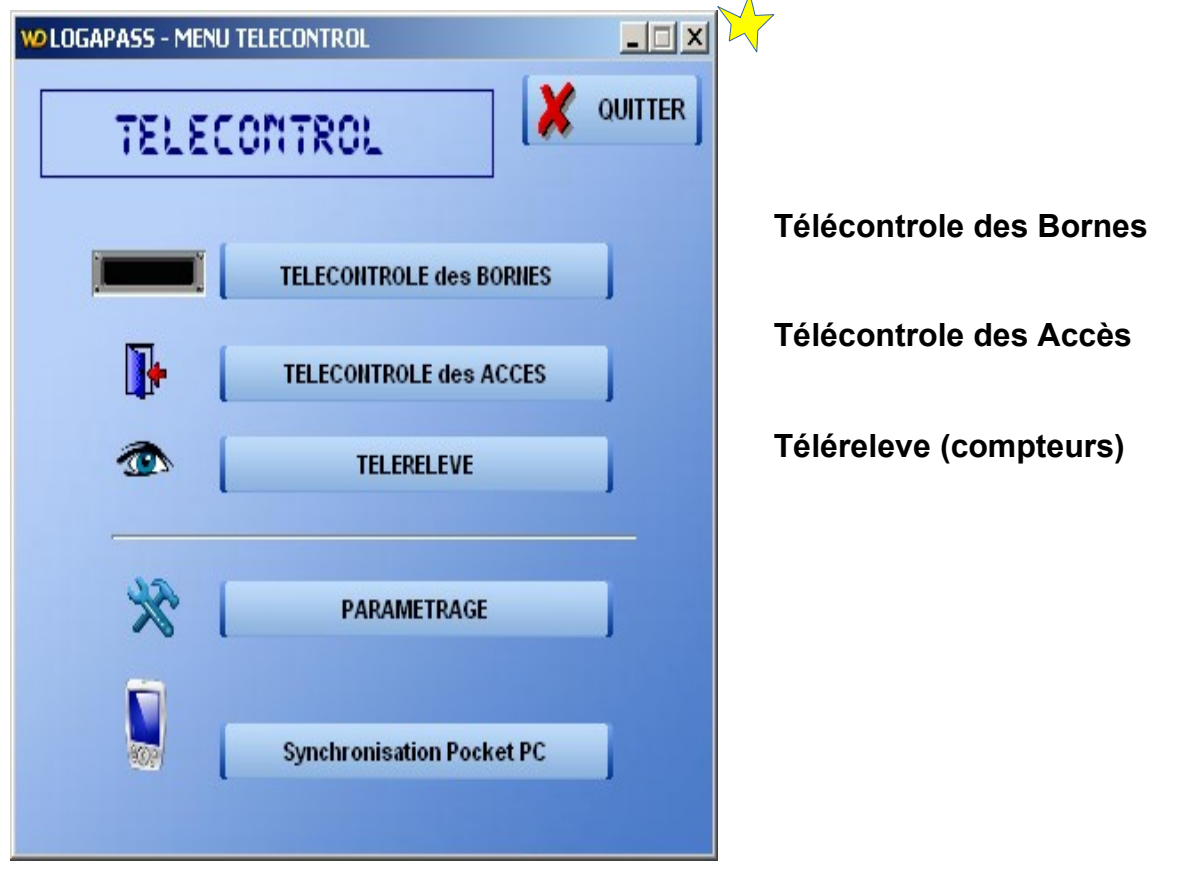

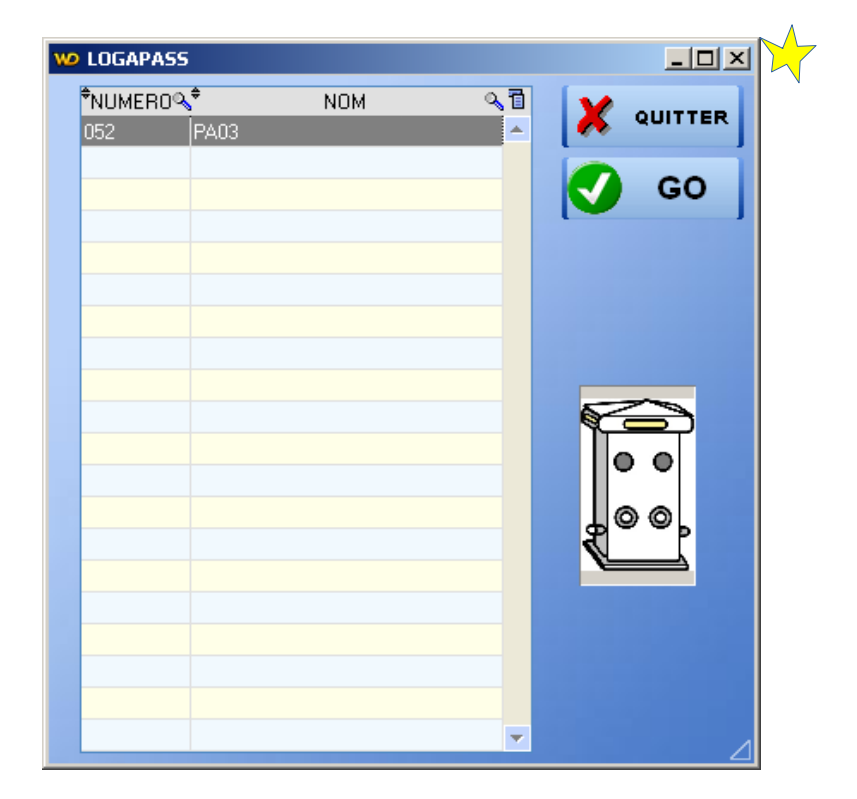

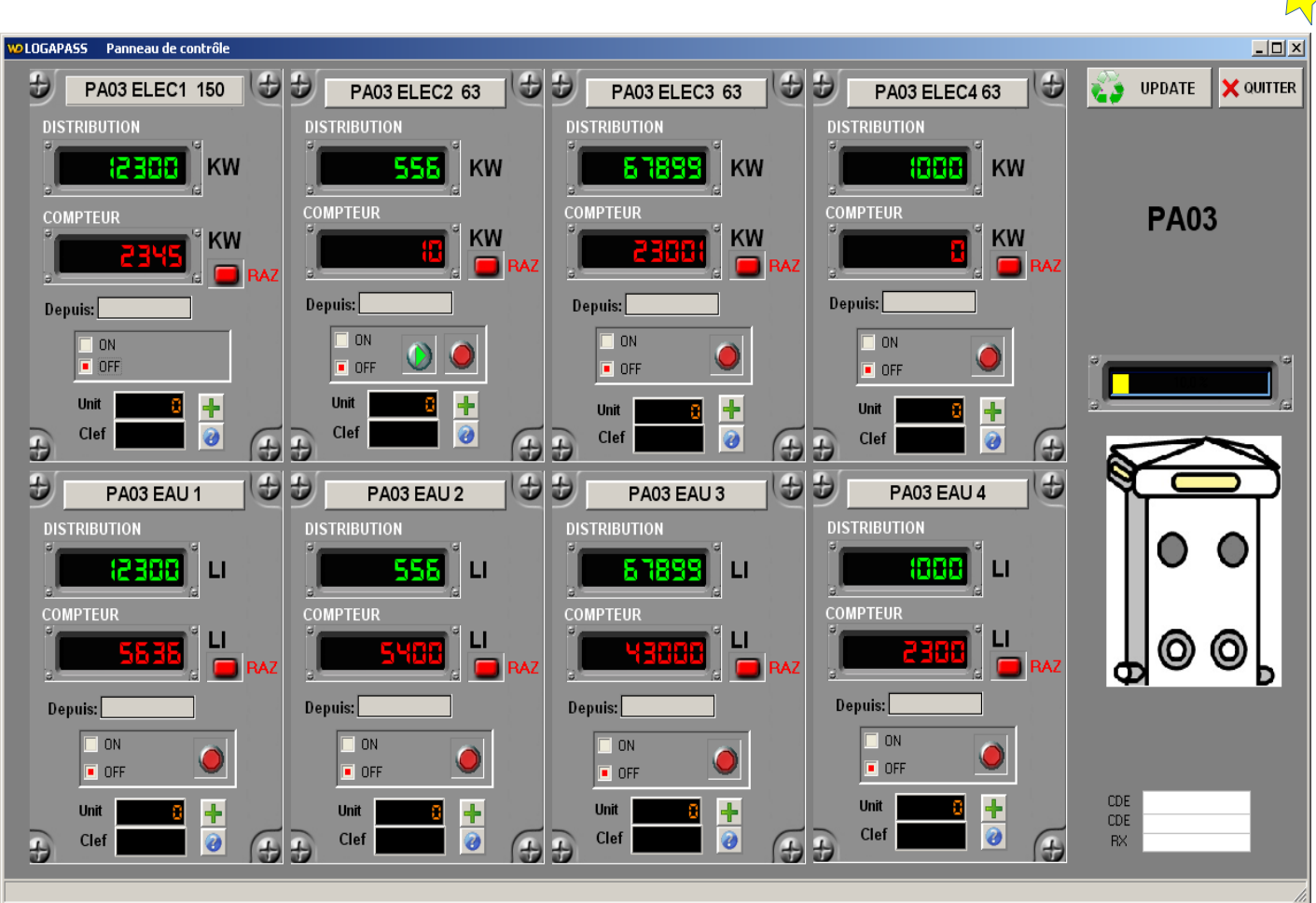

*Le panneau de contrôle permet de "contrôler" voie par voie la distribution.*

- Sur le premier libellé est affiché la valeur restante de la distribution en cours.
- Sur le deuxième libellé est affiché la valeur du compteur de cette voie.

Le compteur: c'est un compteur électronique, indépendant de la distribution en cours et qui peut être remis a zéro a tout moment. (fenêtre Télérelève).

#### Le compteur avance en crédit (il compte), la distribution décrémente au fur et à mesure de la *distribution.*

Il est possible de commander la distribution pour une valeure précise (10 KW, 3000 litres) en saisissant cette valeur dans le champ distribution et en sélectionnant la flèche qui se trouve en face.